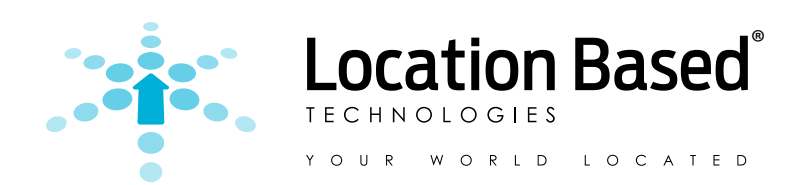

# GPS Asset Tracking Solution

# PF-886 GPS DEVICE **USER GUIDE**

The easiest way to have full control of all your assets anywhere in the world!

- Easy Set-up & Activation
- Web & Mobile Access
- Full Support

# TABLE OF CONTENTS

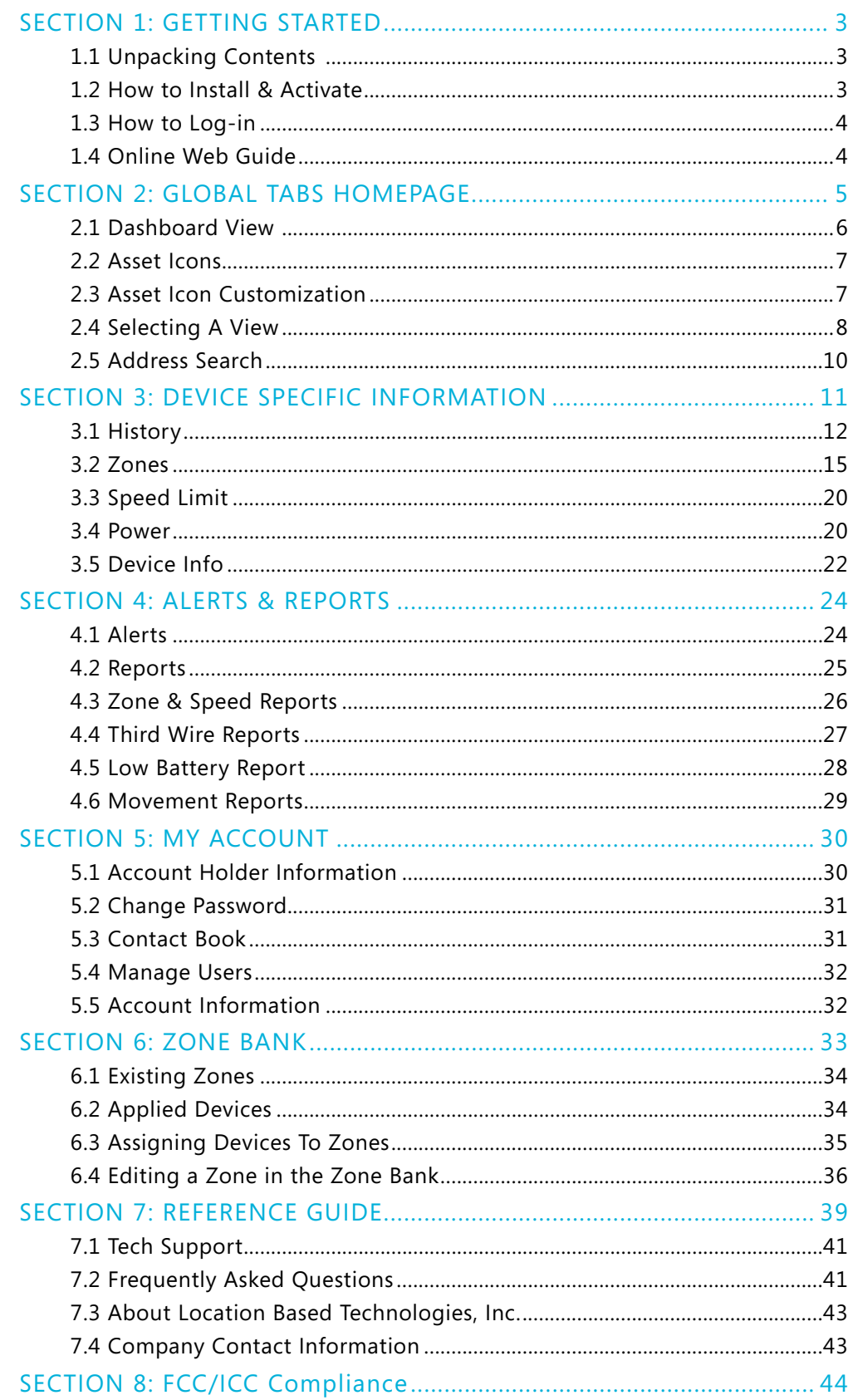

# <span id="page-2-0"></span>SECTION 1: GETTING STARTED

## PF – 886 Mobile GPS Tracking Solution

A reliable and easy to use GPS tracking solution, the PF-886 helps you improve service and reduce costs through better asset utilization.

The mobile app platform and simple to use web interface provides on-the-go visibility and helps your business locate and manage assets without the high costs of expensive asset tracking systems.

The PF-886 GPS tracking device provides tracking with longterm battery power or when tethered to a power source to locate equipment, freight and/or vehicles. For quick reference, write your username and password below.

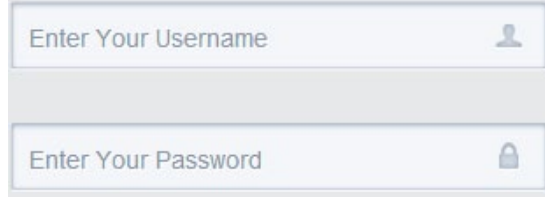

## 1.1 Unpacking Contents

Here is what your PF-886 Kit includes,

- PF-886 Unit with 7-pin Wire Port
- Mounting Bracket with Magnet (or attach sheet metal screws, not included)
- Magnetic Mounting Washer
- GPS Antenna (under logo)
- Wire Connector
	- Power Red
	- Ground Black
	- Alternate Wires

Follow the installation guide for complete set-up.

## 1.2 How to Install & Activate

Please refer to attached instructions for the process of activating and installing the PF-886 GPS asset tracking device.

## <span id="page-3-0"></span>1.3 How to Log-in

Logging in is as simple as tracking your asset, with Location Based Technologies easy to use web-based software platform, you can easily track all your assets on any web browser, on any computer, anywhere in the world! Begin by going to the LBT Website: http://www.locationbasedtech.com/

- 1. Enter Login: valued.client
- 2. Enter Password: password01
- 3. Click "Submit"

It really is that easy!

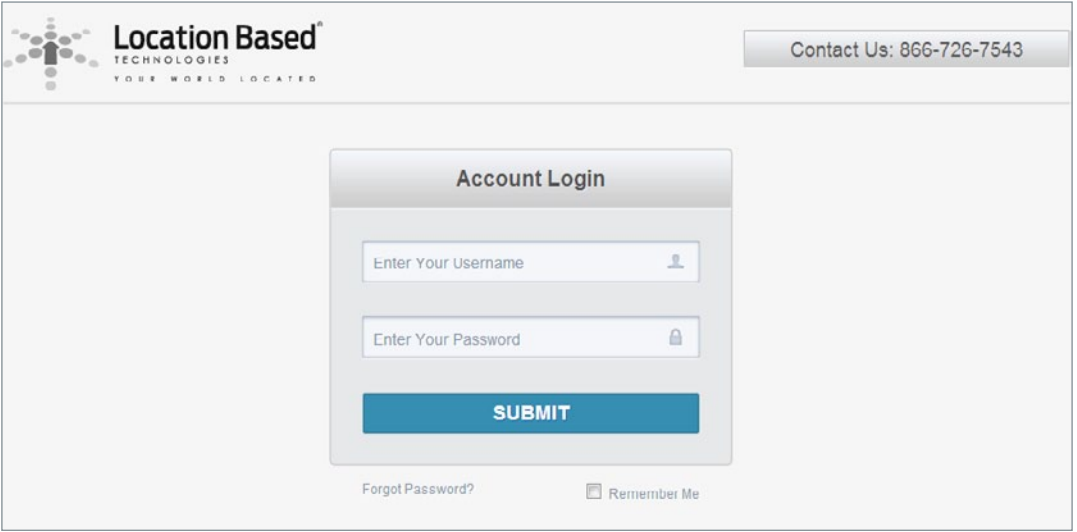

## 1.4 Online Web Guide

Enjoy this simple to use web-based software platform that provides an intuitive account interface that utilizes Google premier mapping and designed for anyone in your organization. Quickly see all your devices on a map and easily locate individual devices for location and account settings.

Enjoy all the same benefits and features of the web-based version, optimized for mobile browsing, from your smartphone or tablet. Have on-the-go convenience for iOS and Android mobile devices via the PocketFinder 2 mobile app.

This section is designed to assist with logging in, as well, as provide detailed information on the user account interface and its different viewing features and functions.

# <span id="page-4-0"></span>SECTION 2: GLOBAL TABS HOMEPAGE

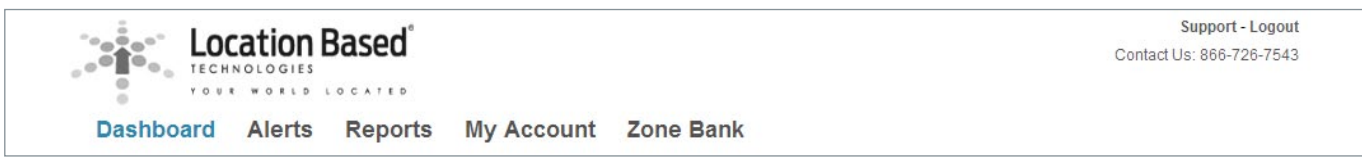

With five Global Tabs at the top, users start their experience at the "Dashboard" homepage tab once they log-in. It shows all the devices in a list-view on the left-hand side and on a map which scales accordingly to show all your registered devices.

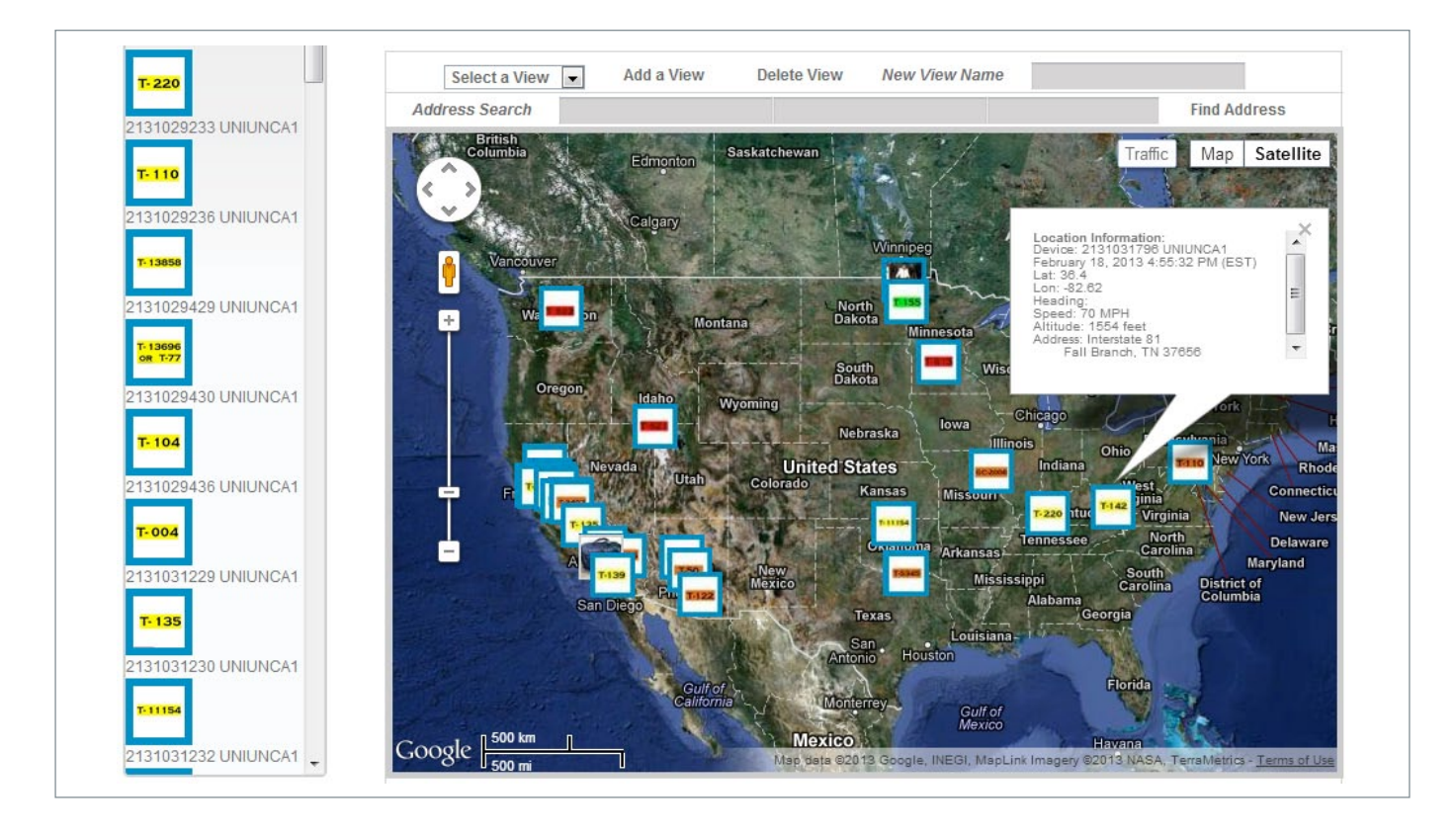

Mouse over any asset icon to see its Location Information, for example, when it last updated, current location, speed and direction. You can even see which assets are stationary or moving, the asset icon flashes on screen indicating when the PF-886 Asset Tracking Device is moving.

# <span id="page-5-0"></span>2.1 Dashboard View

The Dashboard view with Google premier mapping provides a clear and accessible way to view each asset, anywhere in the world. Leveraging a web- based platform with iOS and Android apps for mobile devices, it allows unprecedented "on-the-go" access and unparalleled asset management reporting.

See a graphical description below, highlighting the Dashboard's different features and functions.

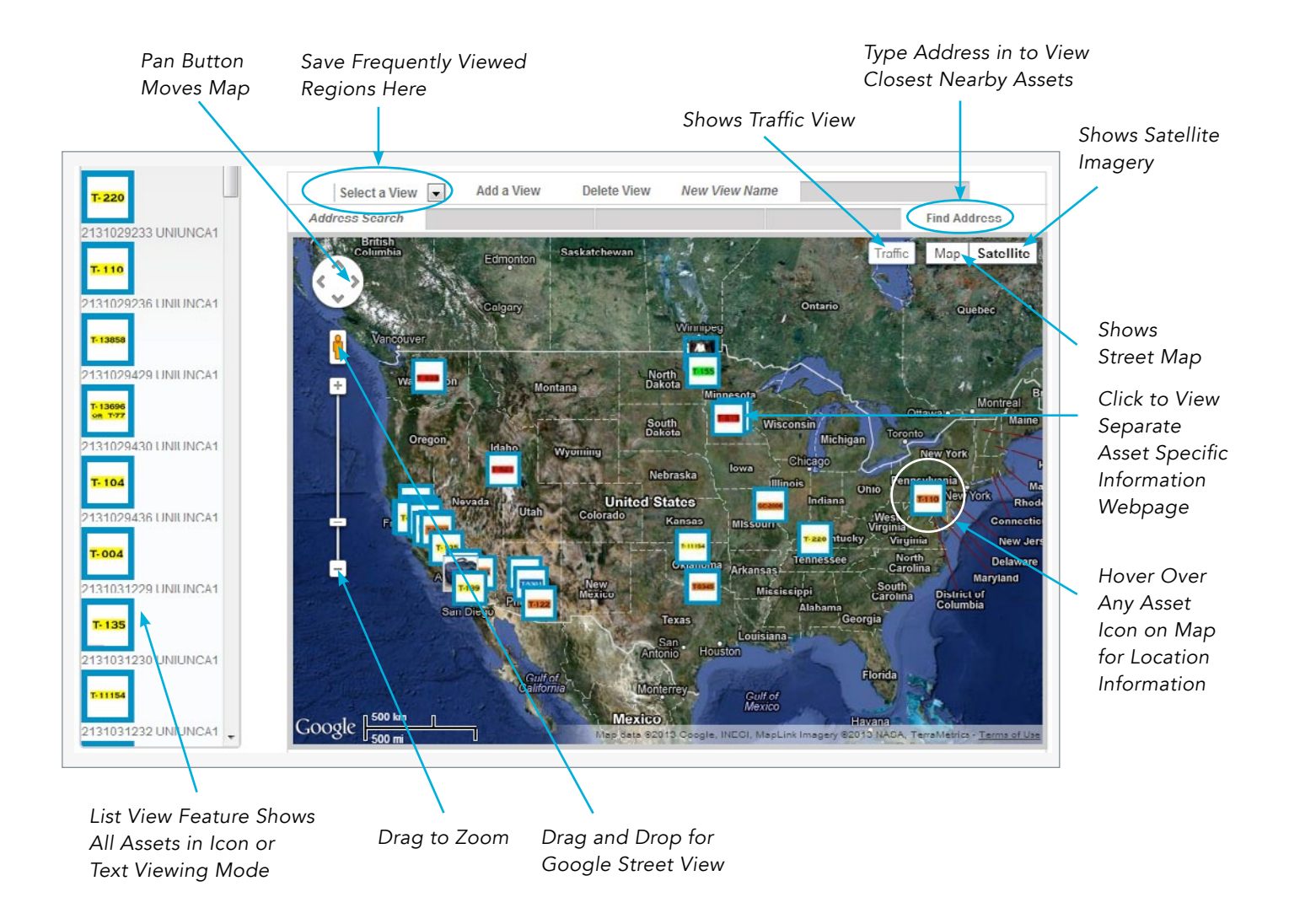

# <span id="page-6-0"></span>2.2 Asset Icons

Once the PF-886 GPS asset tracking device has been successfully installed on each asset and activated (see section 1.2 for instructions), you will see each asset represented on the Dashboard Map by an icon.

By hovering over the asset icon on the Dashboard map, you can see device-specific location information such as name, date last updated, lat/long, direction, speed, altitude and address.

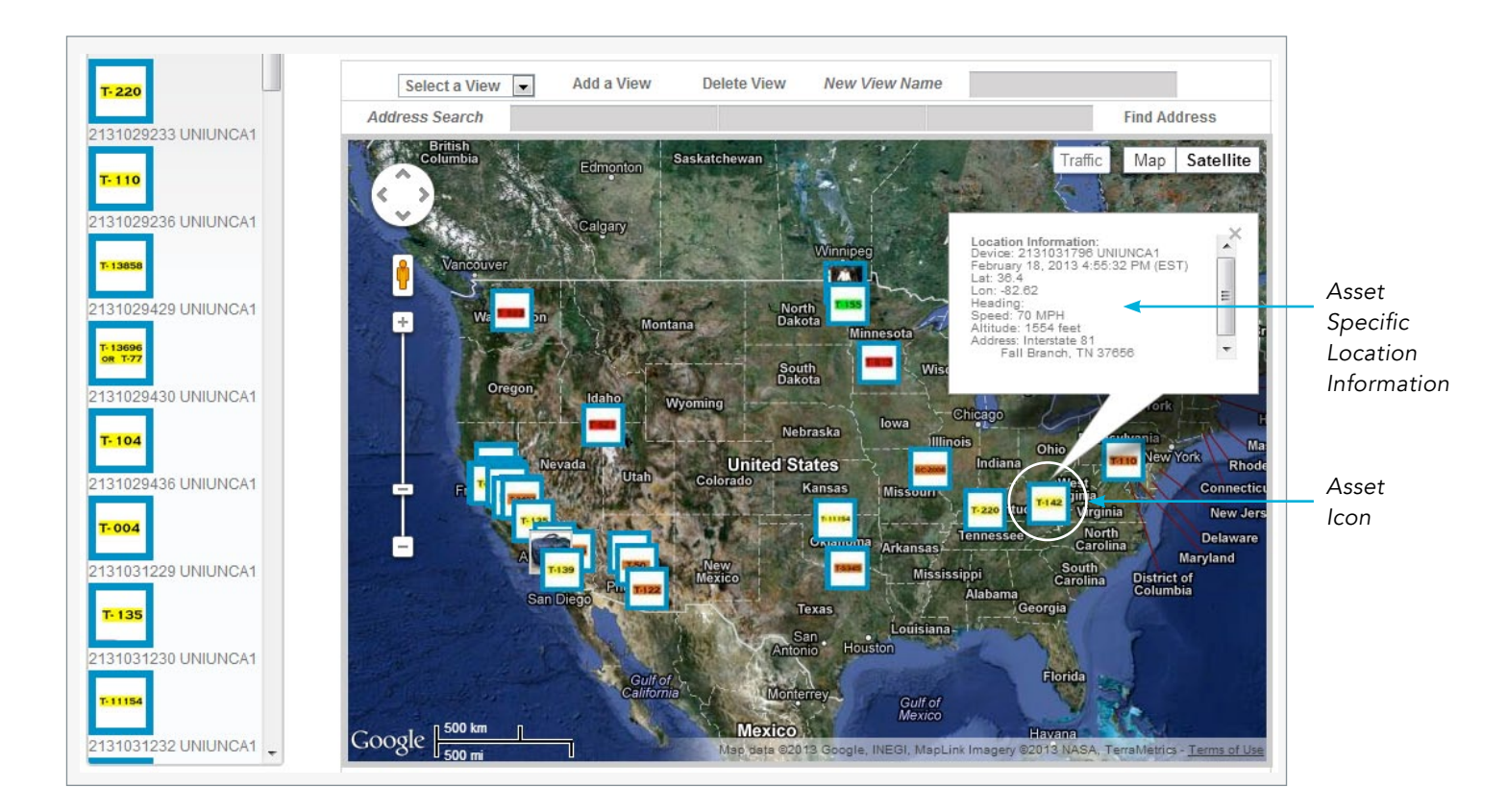

# 2.3 Asset Icon Customization

Each icon's name and picture may be customized and changed at any time by the key account user or any personnel granted access (see section 3 & 4 for set-up details).

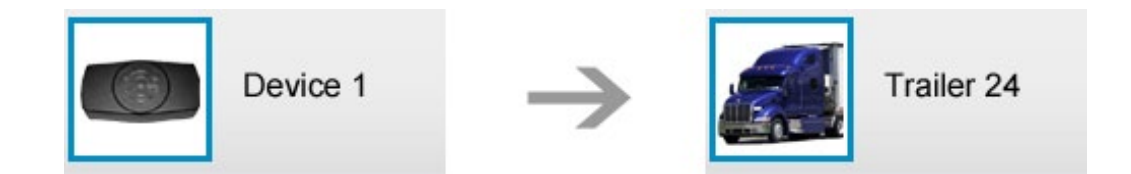

# <span id="page-7-0"></span>2.4 Selecting A View

The Dashboard homepage allows for additional customized views from which to manage and track your assets. The Dashboard map is the default starting page designed for ease and efficiency, see below for viewing option descriptions.

### Select a View

With this feature, geographical views can be saved for quick and easy viewing at the click of a button. Simply click on "Select a View" and highlight any saved view to automatically have it loaded.

For example, users can save state-specific views, assets in different states can save state-specific views such as Arizona (see below) or any other region allowing for multiple users to view only assets they manage or control without having to zoom-in or maneuver over the Dashboard map.

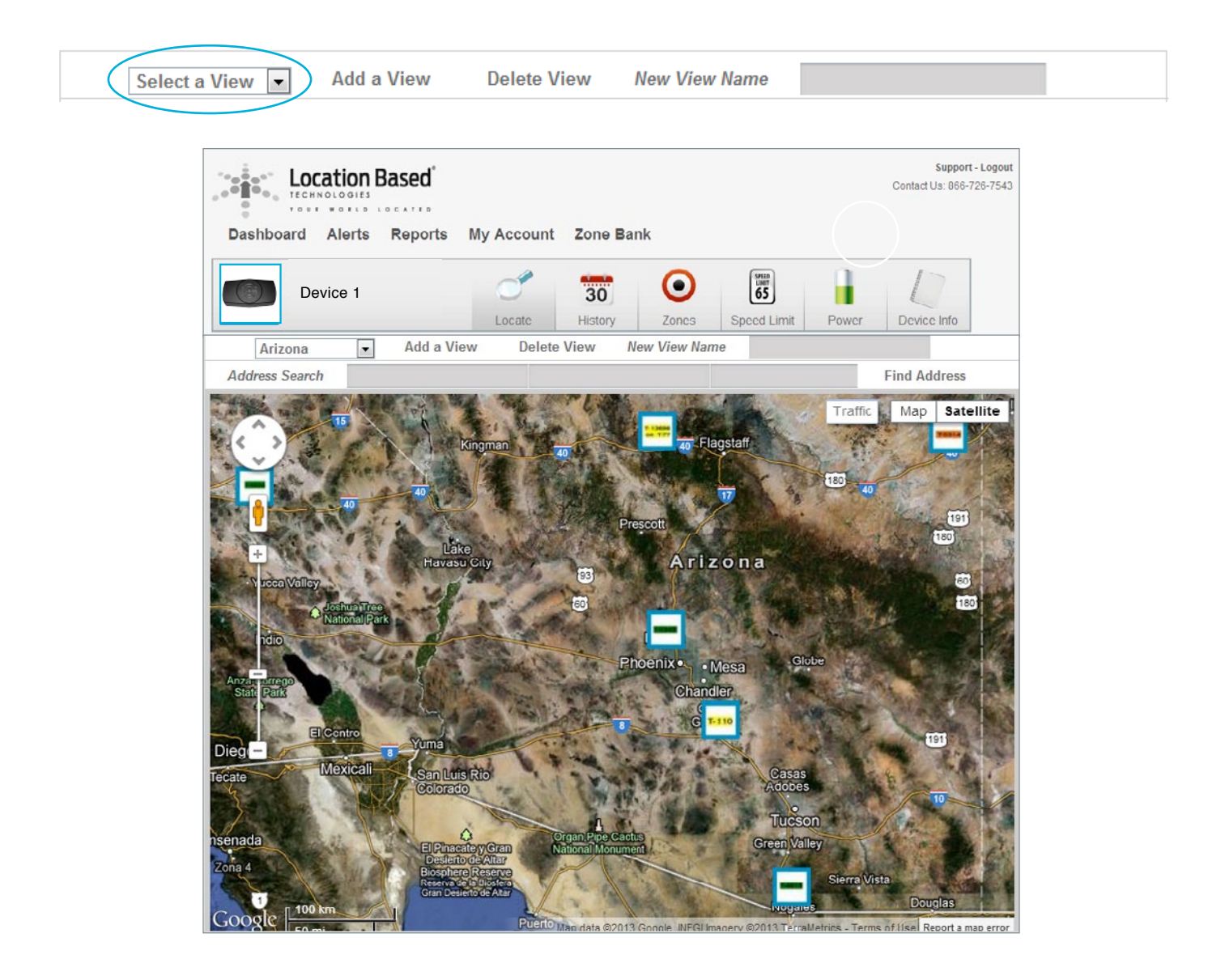

### Text View

To the left of the map on the Dashboard Homepage is a complete list of all assets. Text View is the default view.

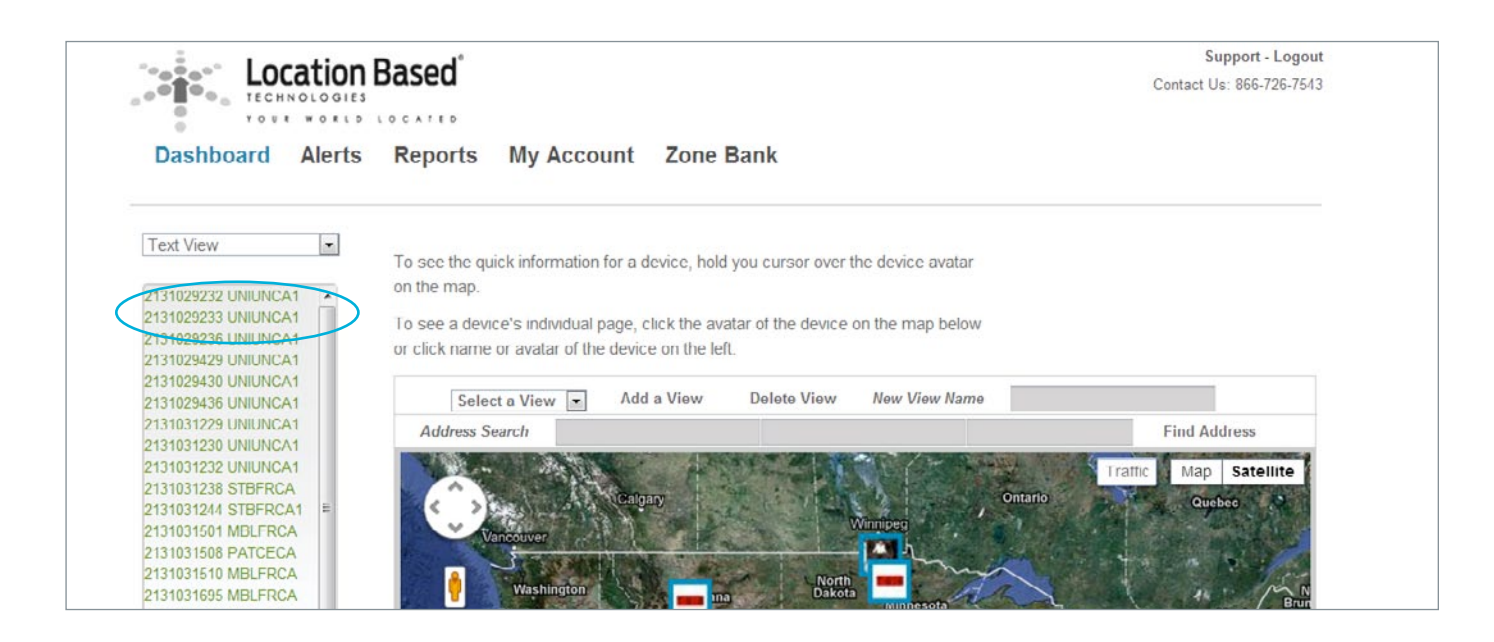

#### Icon View

This viewing feature allows for the asset icons to appear in the listing column on the left side of the Dashboard viewing map for quick recognition.

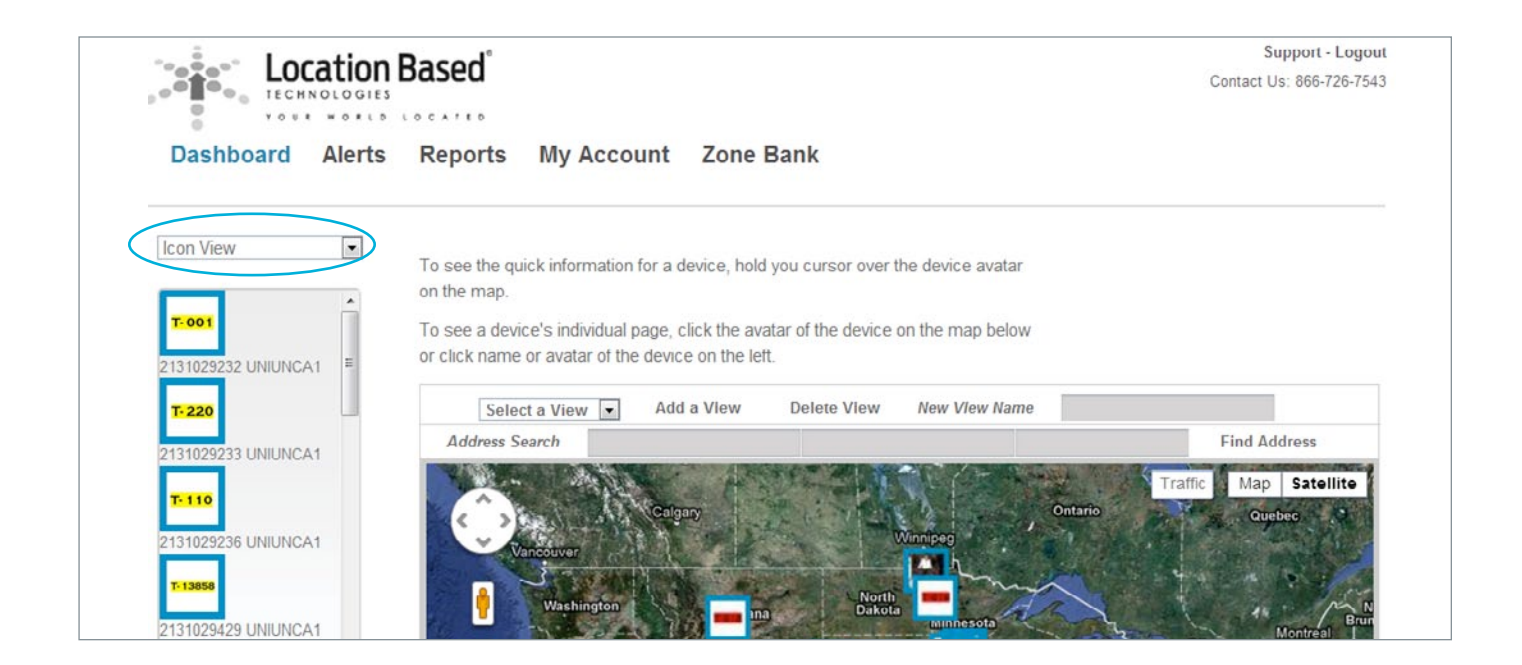

# <span id="page-9-0"></span>2.5 Address Search

With the Address Search feature, type in any address in the search field located just above the Dashboard map and click on "Find Address". Address will appear on map in relation to your closest asset.

Zoom out as necessary to find nearest asset. Perfect for responding to last minute unplanned requests, efficient routing and establishing accurate estimated time of arrivals.

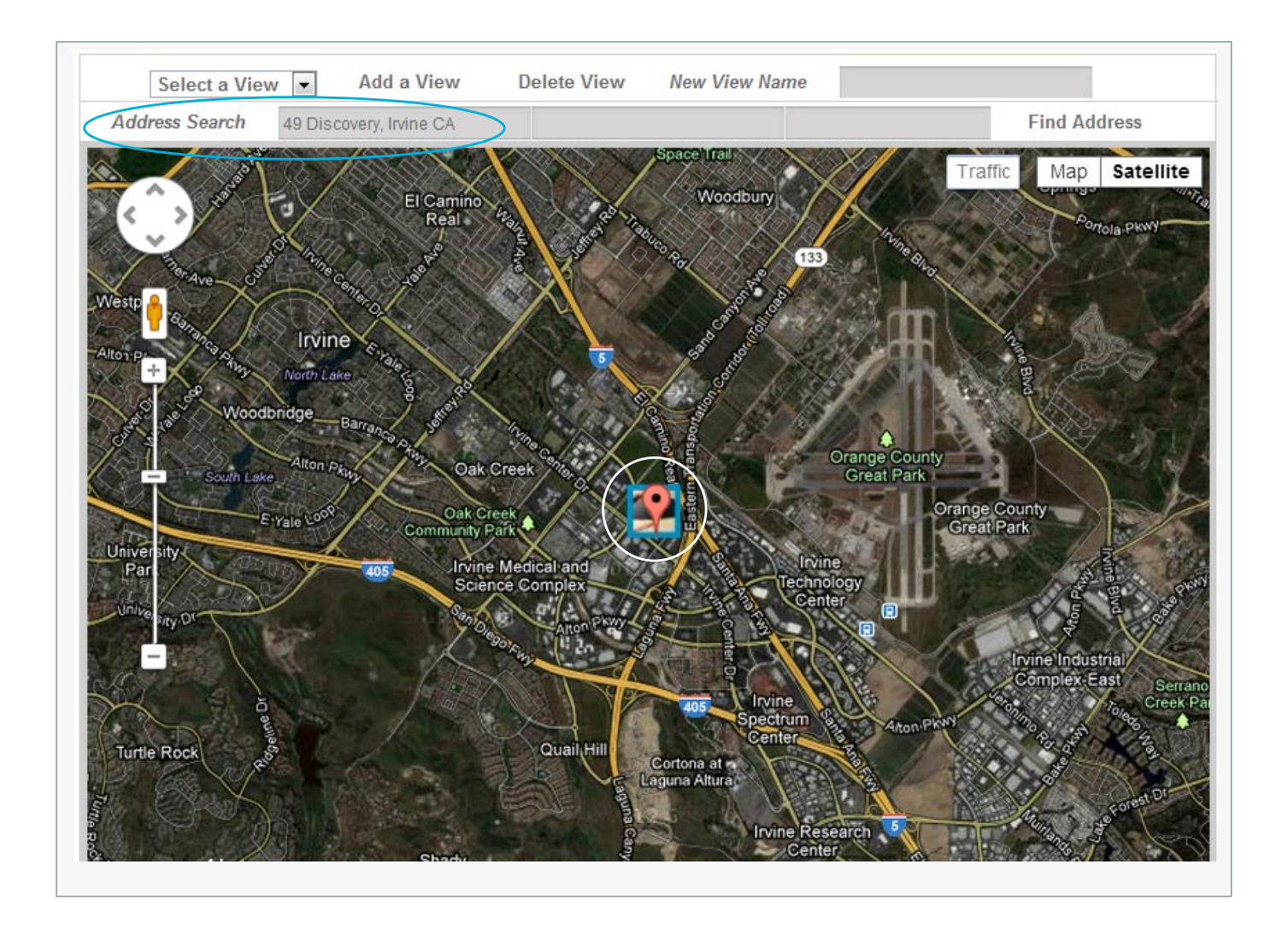

# <span id="page-10-0"></span>SECTION 3: DEVICE SPECIFIC INFORMATION

The PF-886 and its web based platform allows for detailed asset information like location, history, zone, speed and power management that can all be found by clicking on an asset icon appearing on the Dashboard map or by clicking on any asset icon listed on the left hand column.

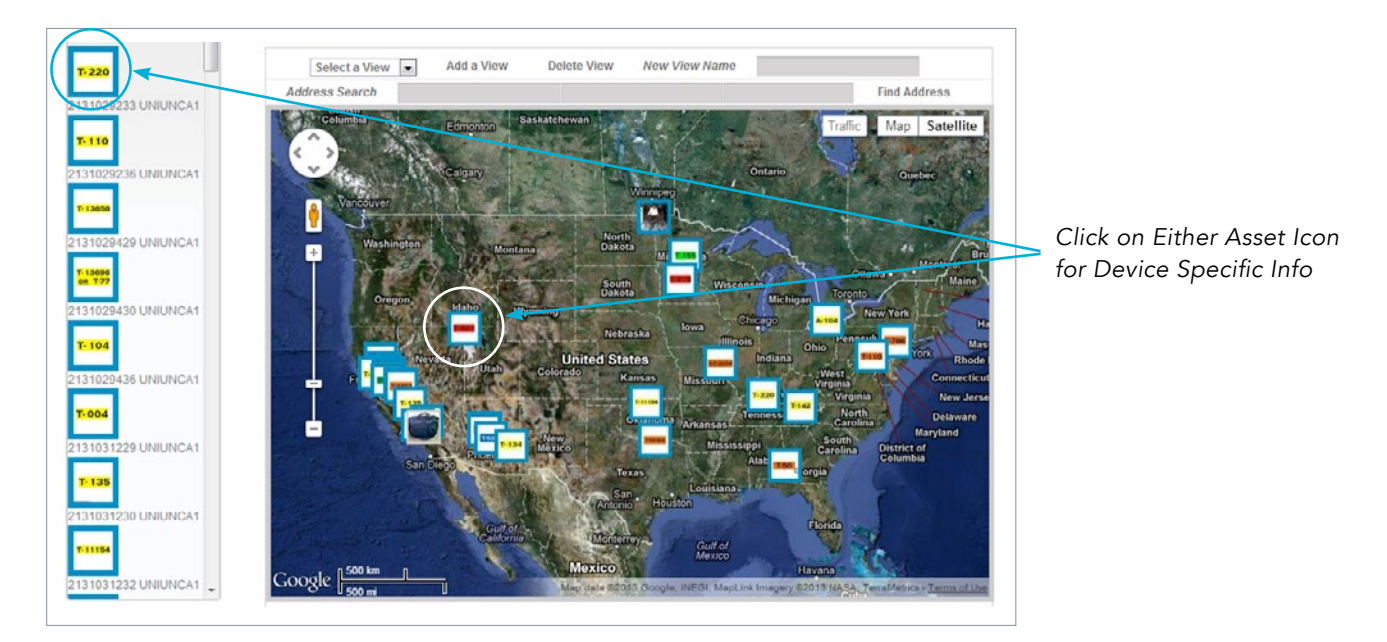

A device specific homepage provides easy and simple to use asset tracking sub-tabs..

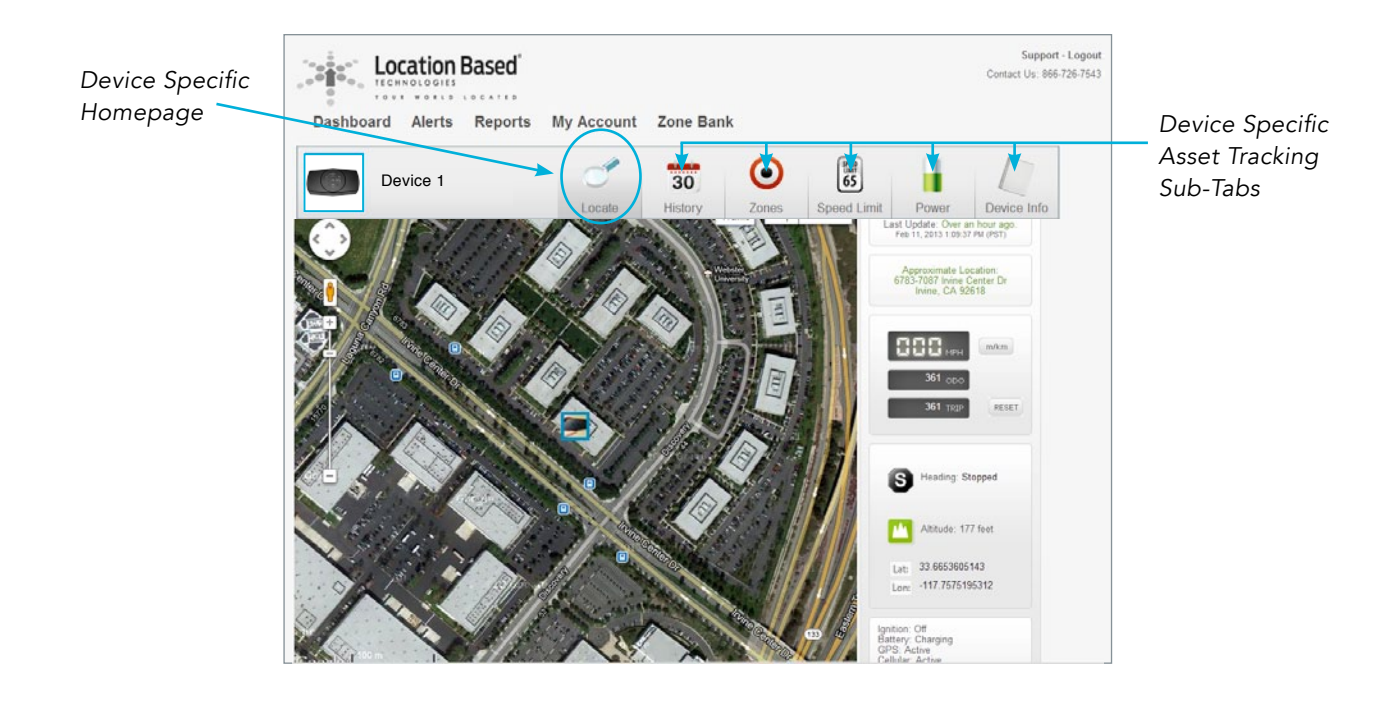

# <span id="page-11-0"></span>3.1 History

Asset tracking has never been easier, the History sub-tab allows users the ability to track and view the whereabouts of an asset by the day or hour, by date and by time. A blue PF886 tag shows the movements of the device in numerical sequence for the designated period which is all downloadable. History is kept for a rolling 60 days.

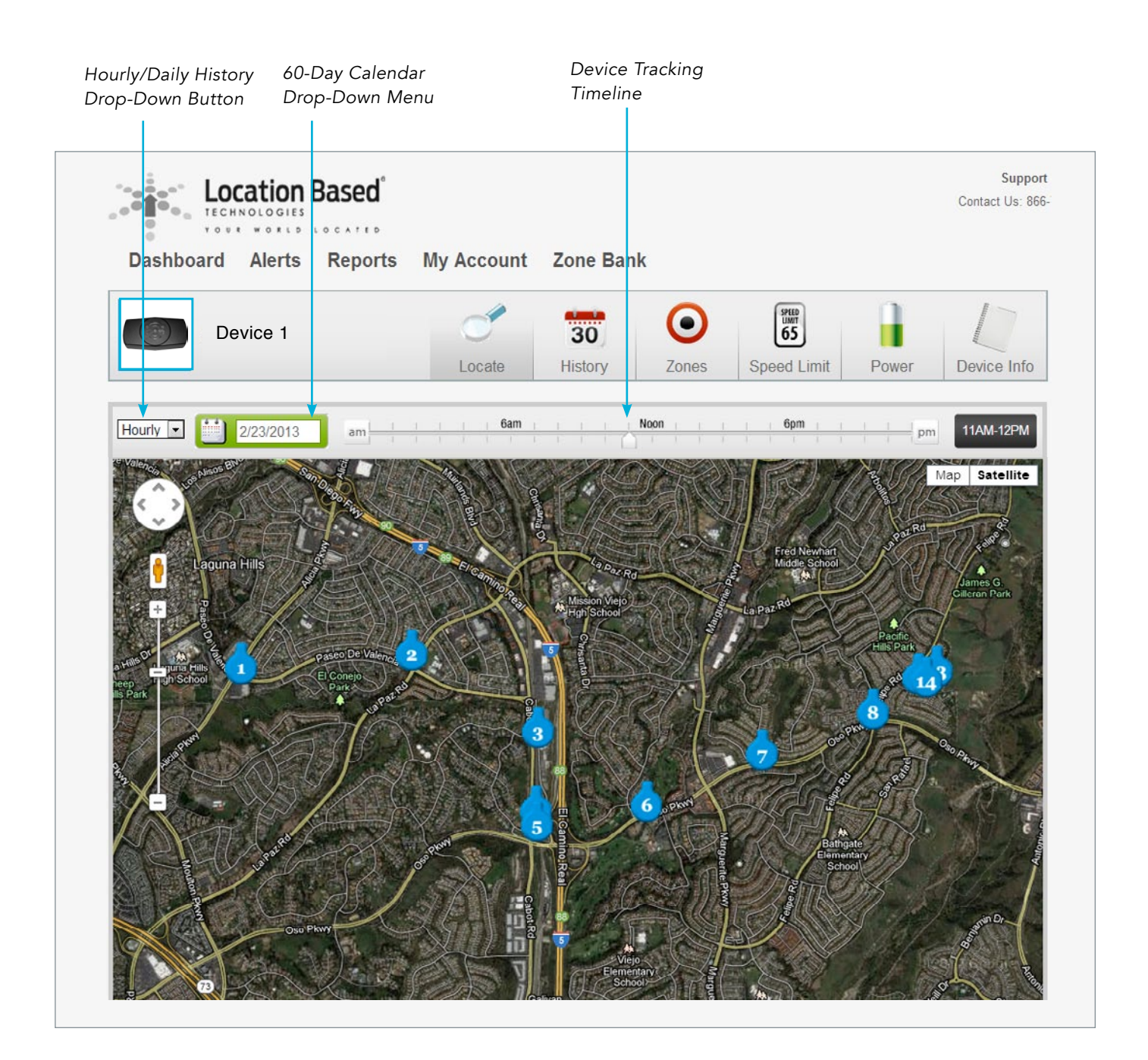

## Hourly History Drop-Down

To change tracking history from Hourly to Daily just click on the Hourly drop-down button.

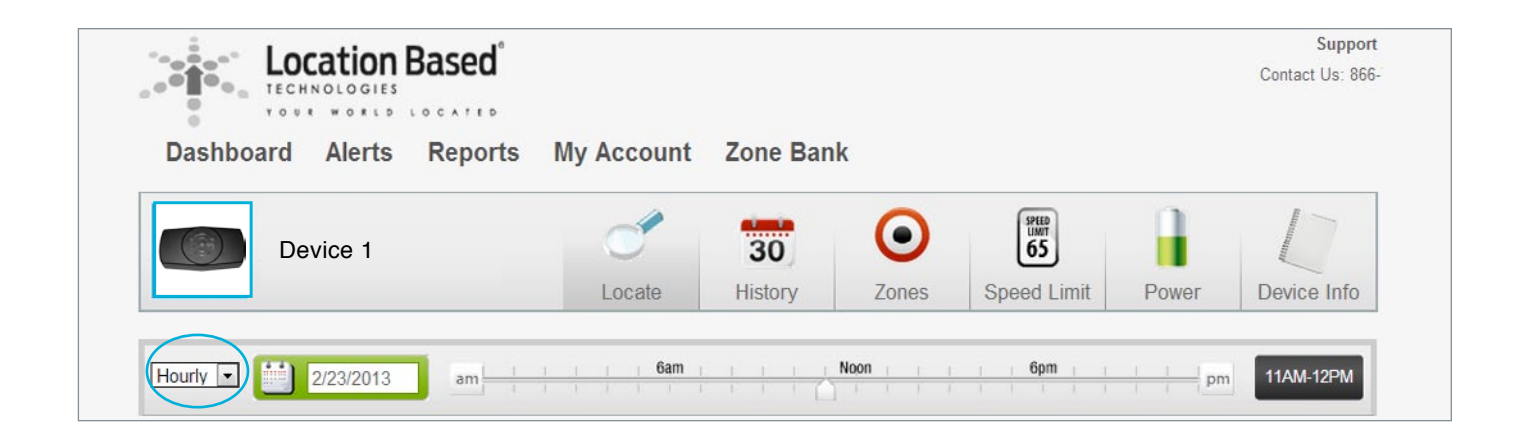

#### 60-Day Calendar Drop-Down Menu

Select a target date to view asset history details by clicking on the Calendar drop-down menu next to the Hourly drop-down button to select a specific date to see device activity.

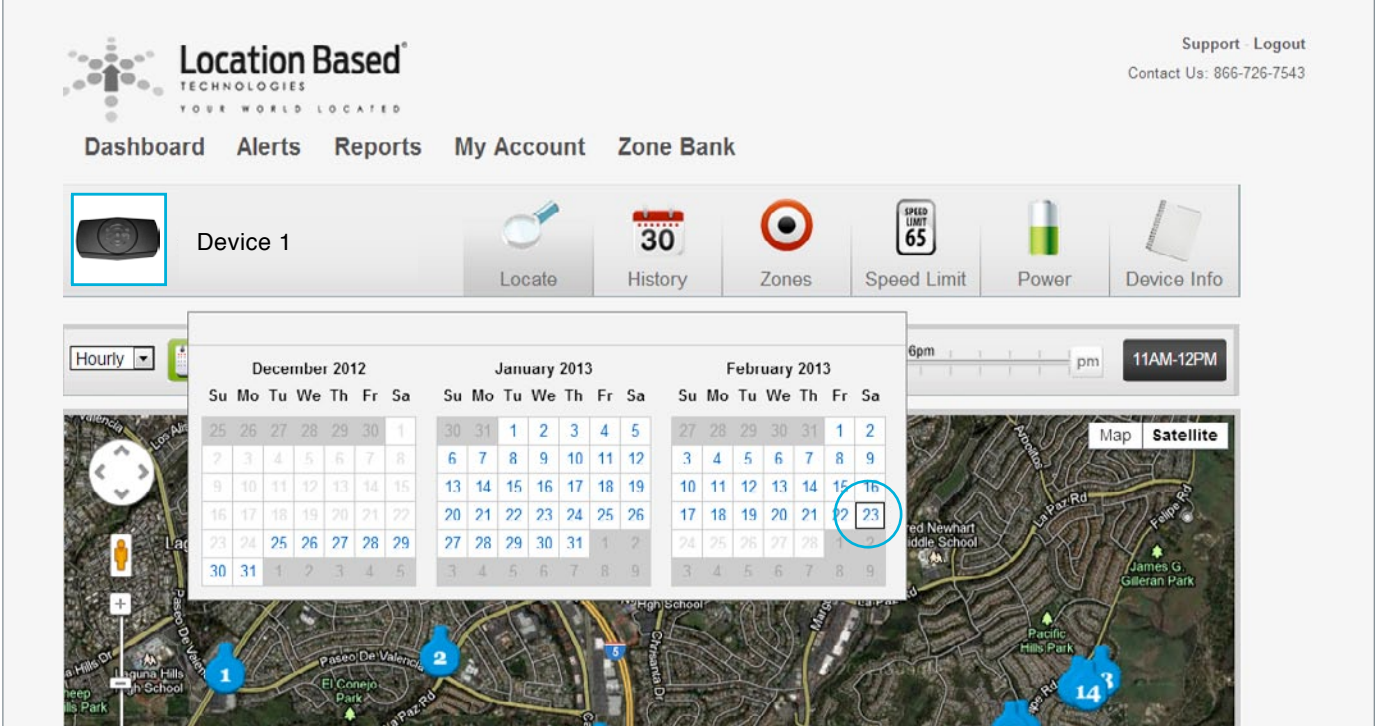

## Device Tracking Timeline

The Device Tracking Timeline feature allows users to view the detailed history of an asset during a specific hour of the day on the date selected.

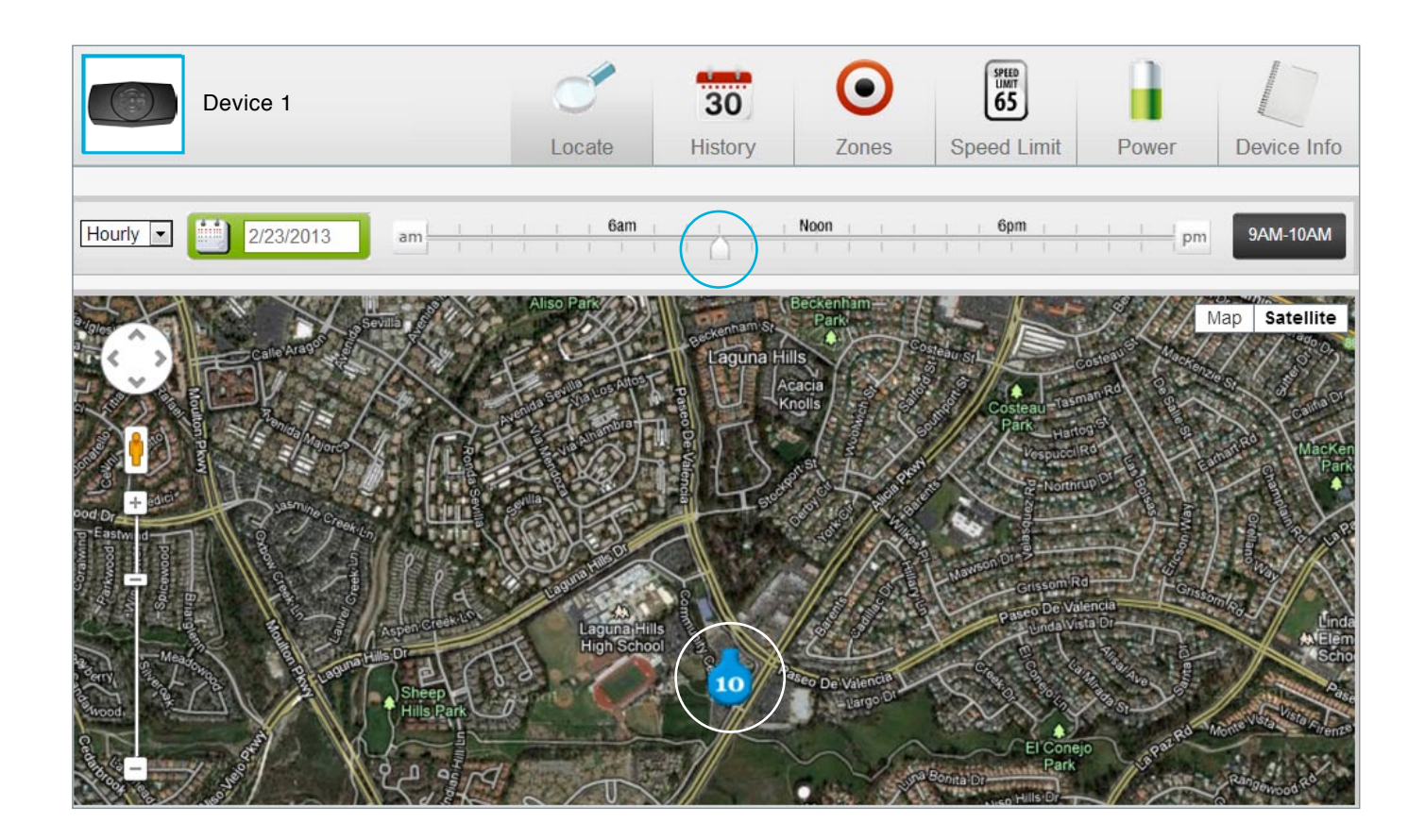

#### Download History

All history device tracking details are available for PDF and CSV download at the click of a button allowing for easy and efficient asset tracking management and reporting.

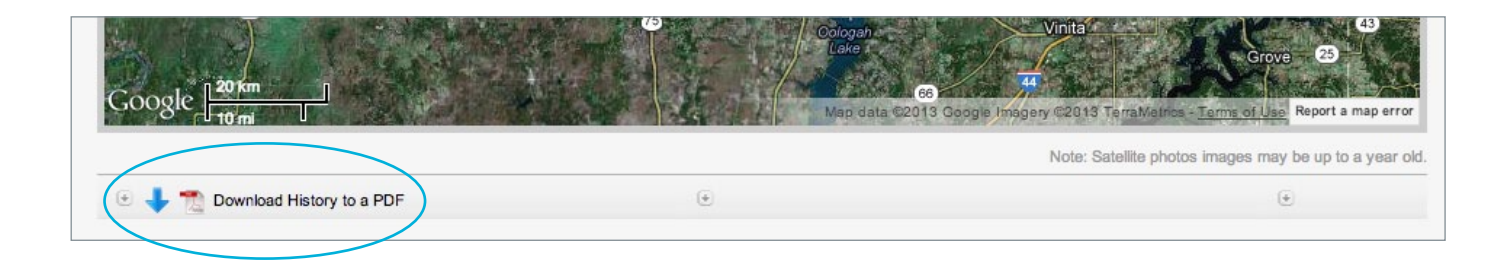

# <span id="page-14-0"></span>3.2 Zones

A user-selected tracking parameter may be set-up around a specific location or asset and identified as a zone. The feature allows for SMS Text or Email Notification when an asset enters and/or exits a designated area.

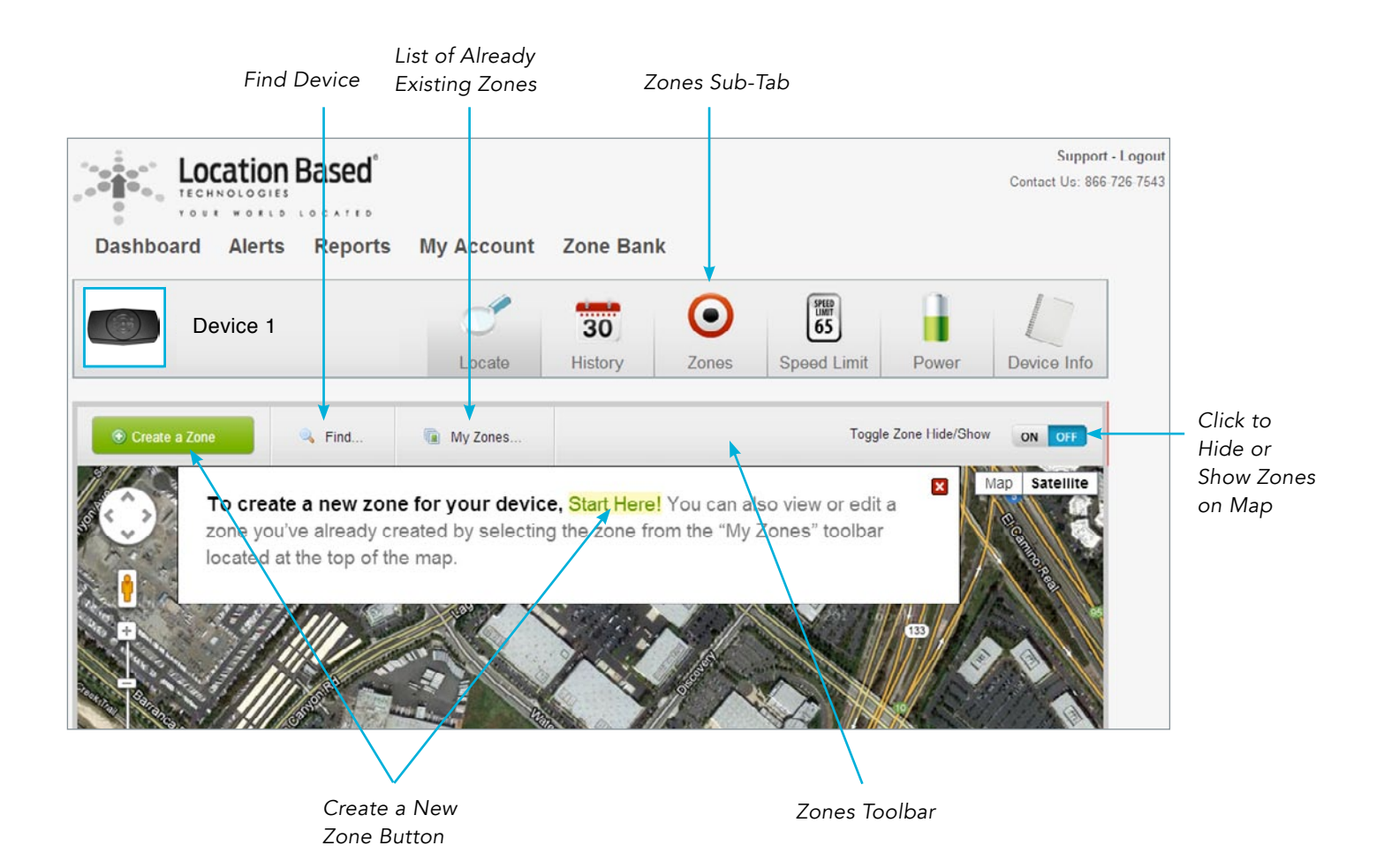

## Creating a New Zone

After clicking on "Create a Zone" or "Start Here" buttons, begin creating a new zone in 3 easy steps.

Step 1: Enter an address you'd like to create a zone around or click on a location on the map where you'd like to create a zone and a blue waypoint will mark the center of the zone.

Once the center of your zone is where you want it, click the green "The Zone is Where I Want it" button.

Zooming your map out, before step 2, allows creation of larger zones up to 500 miles radius and provides options for creating zones within zones.

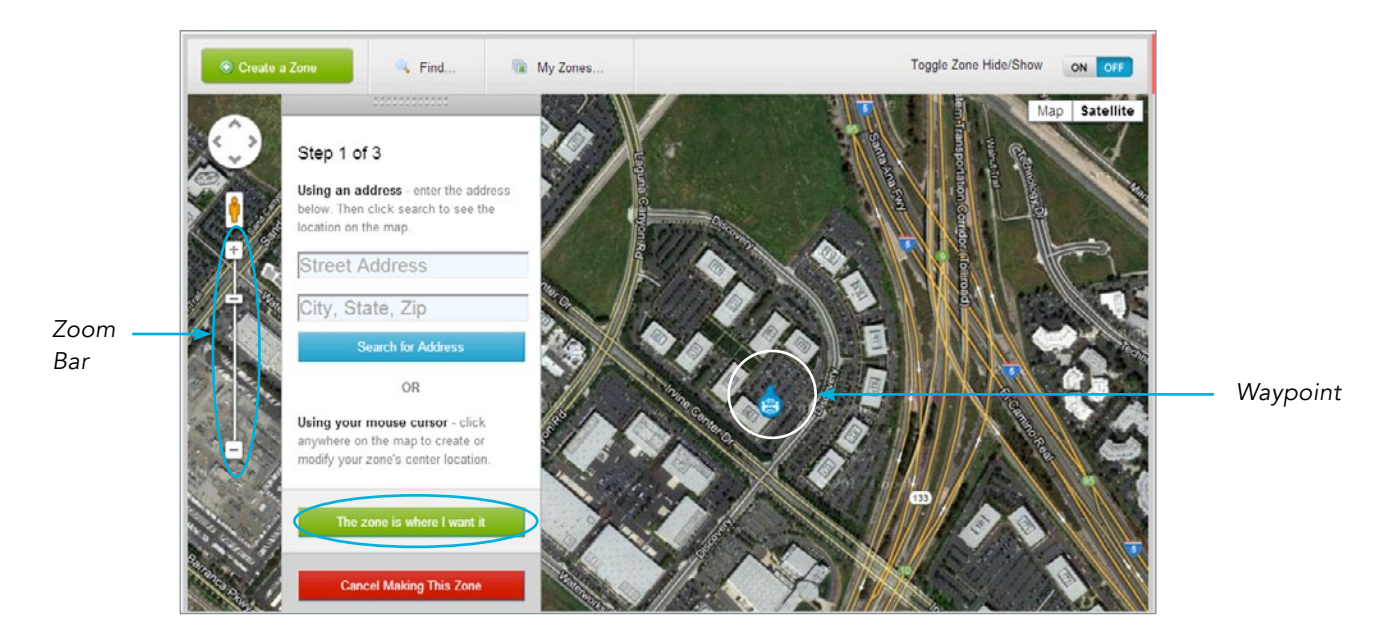

Step 2: Set the size of your zone by moving the slider to expand or shrink the zone size. Then select the green "Set My Zone's Active Size" button to continue.

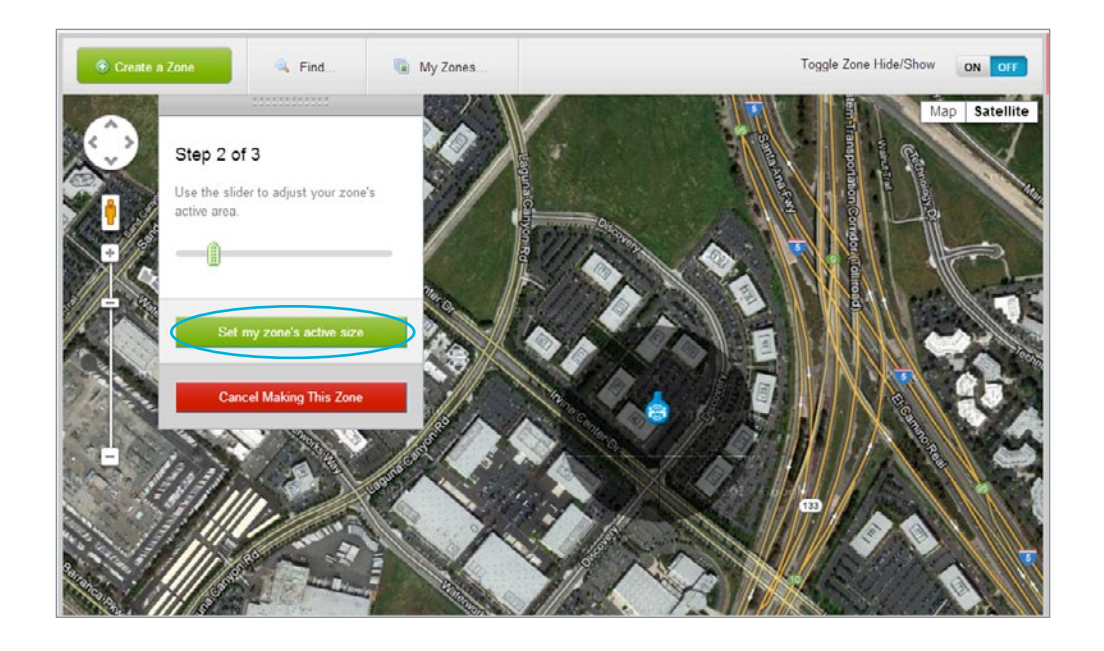

Step 3: Name, determine type of zone, set notification contacts and schedule.

- Zones can be set for notification upon "Enter", "Exit" or both "Enter and Exit"
- Notification can be set to multiple SMS and email contacts
- All zones are active 24/7 unless modified by day or hour

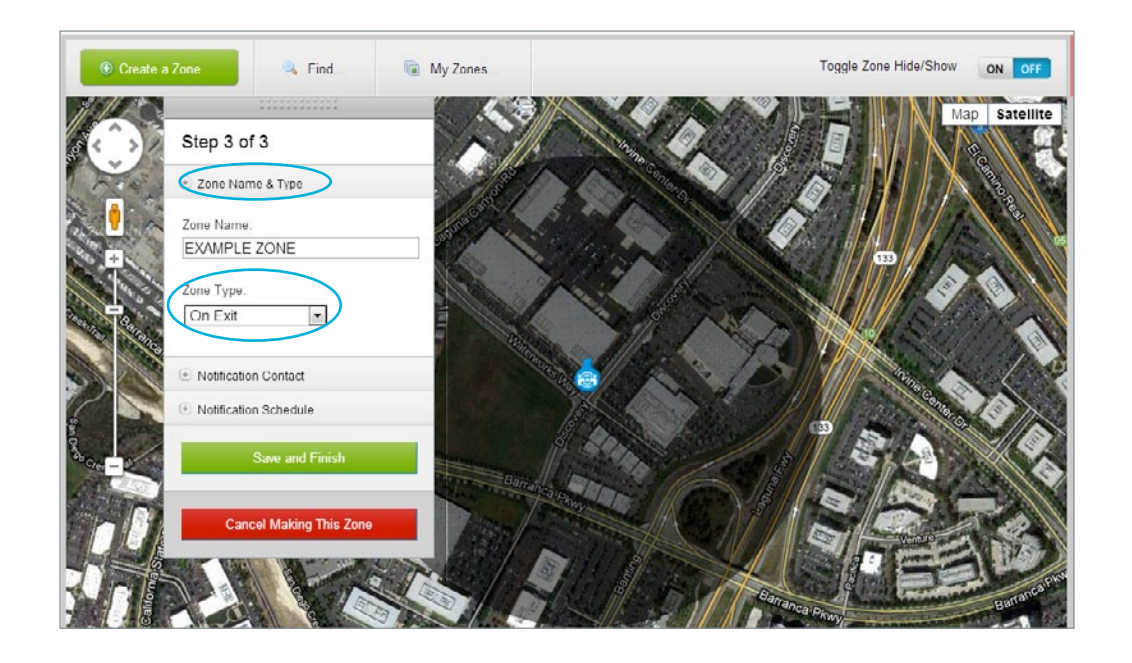

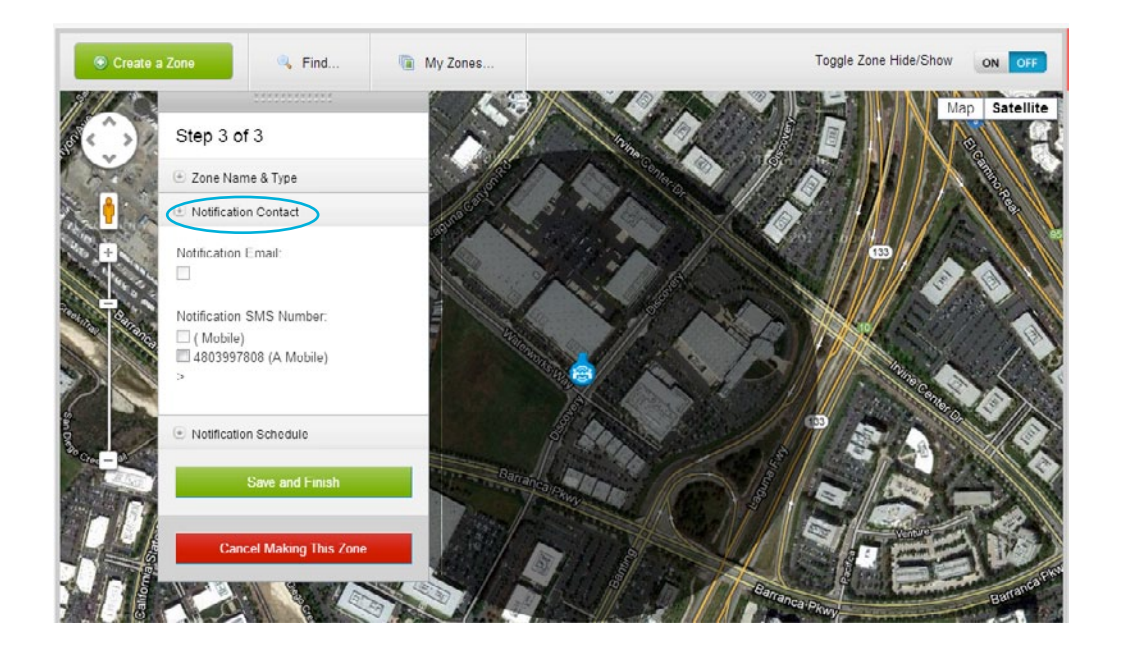

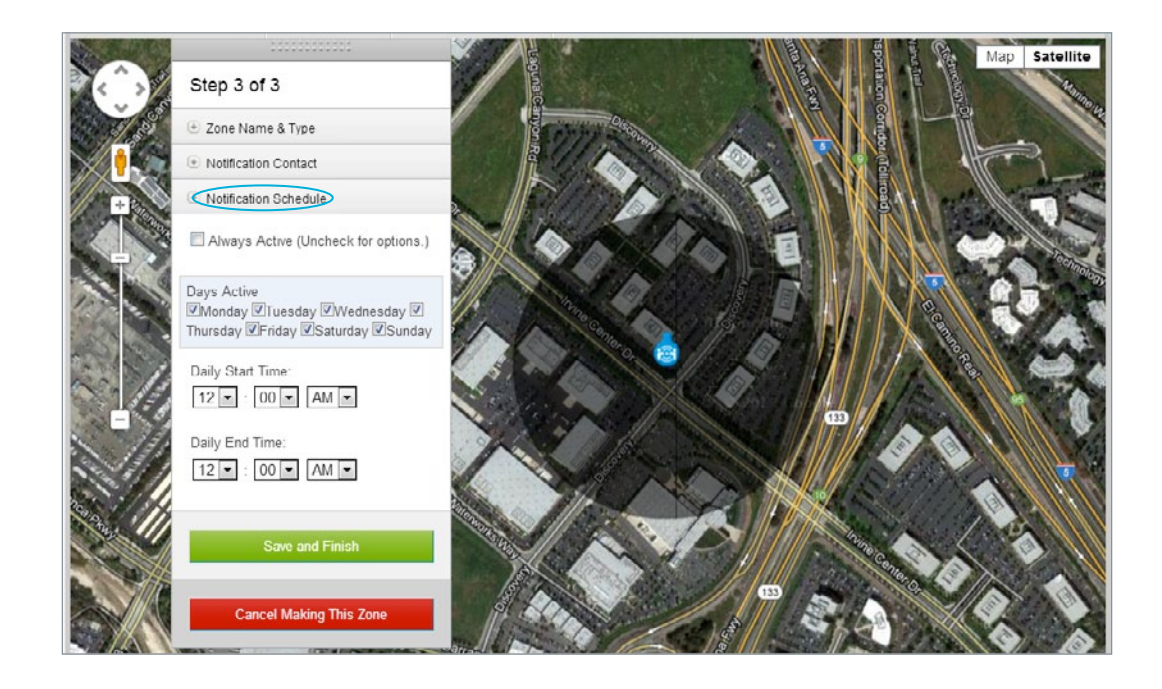

### Editing a Zone.

Click on an asset icon from the general Dashboard map and be directed to the Device Specific Homepage and click on the Zones sub-tab. From here, click on "My Zones" and select a saved zone and begin editing.

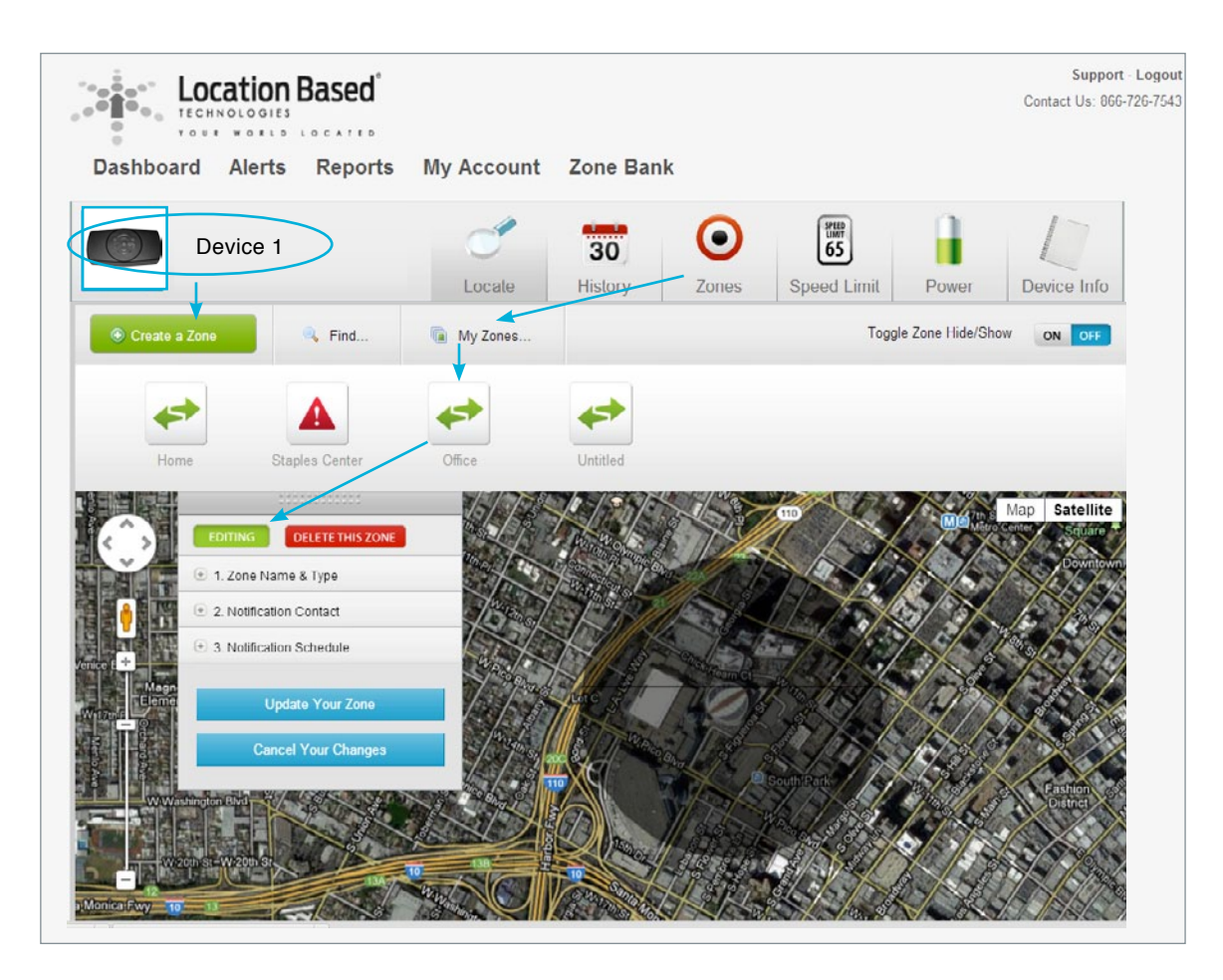

## My Zones

Click here to find and edit or delete all saved zones under a specific device.

Once all edits are complete, click the "Update Your Zone" button to save changes or cancel them by clicking the "Cancel Your Changes button". For more details on editing a zone, see Section 6.4.

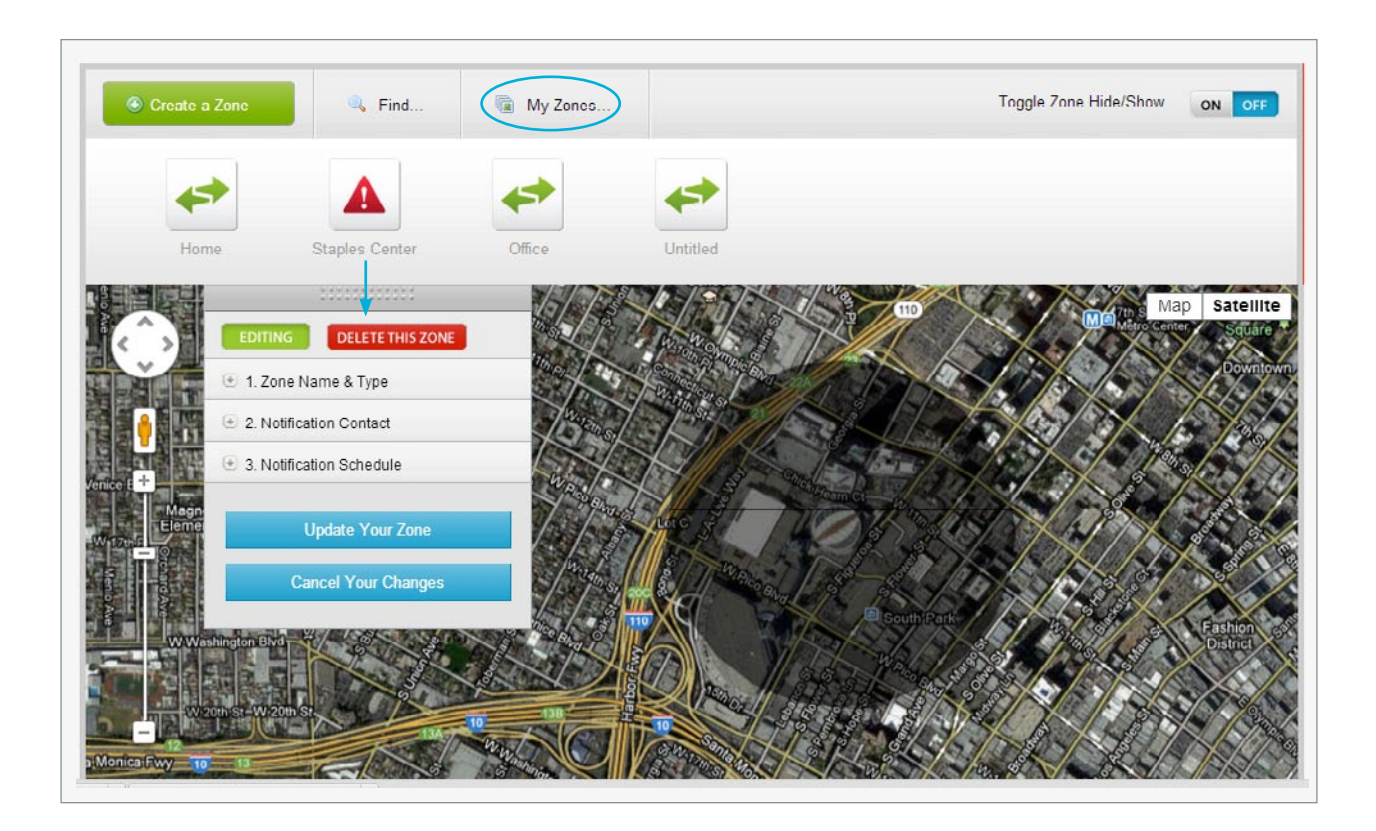

# <span id="page-19-0"></span>3.3 Speed Limit

Set a speed limit on an asset that will send notification via SMS or email when the device has gone beyond the set speed. Simply select the maximum speed from the drop-down and check the type of notification to receive, and hit SAVE. That's it!

## 3.4 Power

The battery life of your device, when untethered, is influenced by a number of variables: frequency of locates, strength of wireless and satellite signals.

### Power Settings

Under Power Management select the frequency of locates such as 1x, 2x, 4x per day and even as often as every 10 or 2 minutes (Track Mode). Airplane Mode suspends both wireless and satellite connectivity for the designated period of time as does the 1x, 2x and 4x power settings. Changes to these power settings will only occur when the device again connects at its scheduled time.

Click on the preferred power setting and a green check will mark your selection, then hit save. To adjust hours in Airplane Mode click the drop-down menu and select the desired duration.

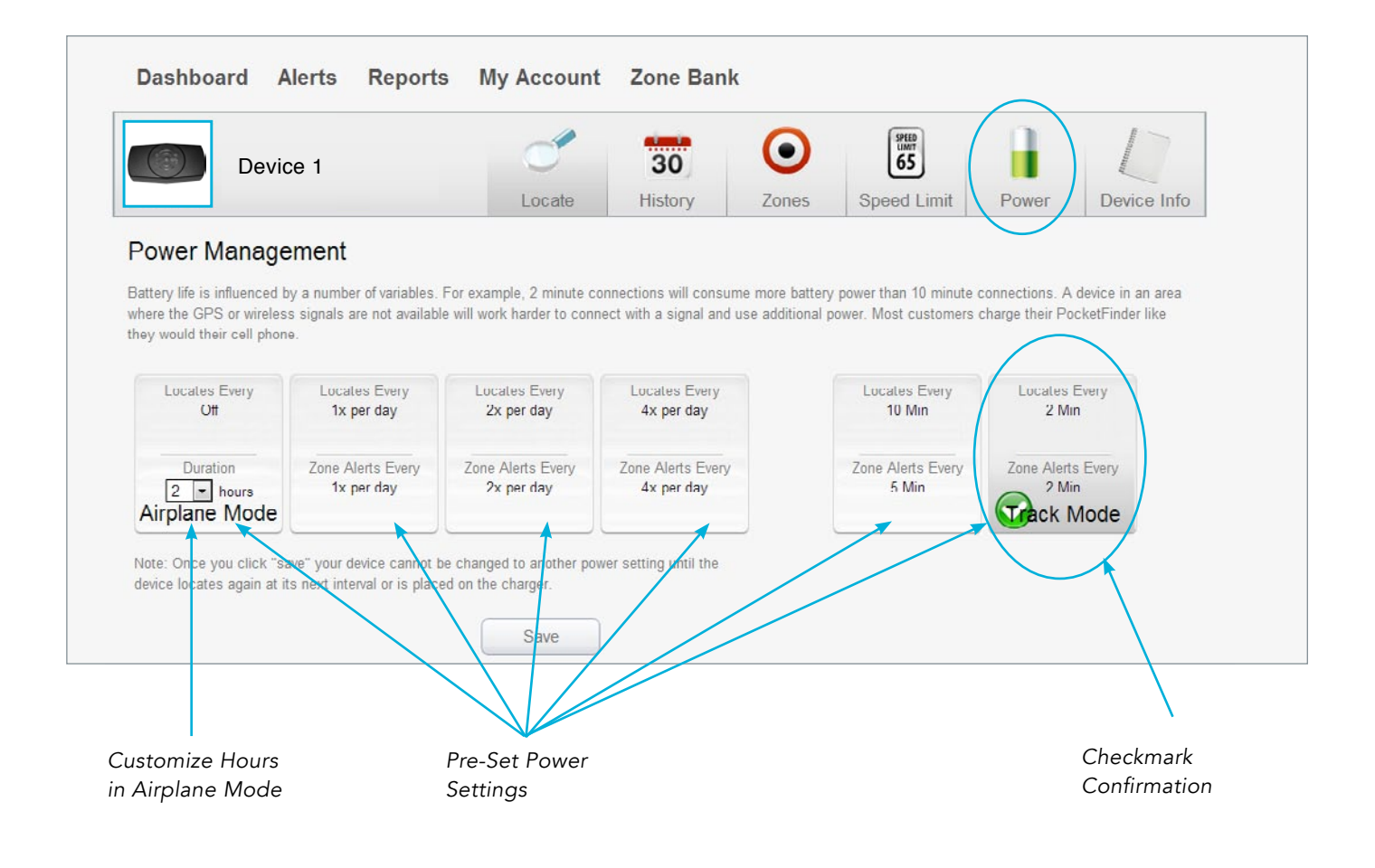

Battery life is affected by the power setting selected, for example, if set to the most frequent locate setting of every 2-minutes then the device will update its location and the necessary connections will consume more battery power than updates occurring every 10 minutes.

\*Additional factors influencing length of battery charge is when a device is in an area where the GPS or wireless signals are not available and will therefore work harder to connect with a signal and use more power.

## Low Battery Notification

Users can be alerted via text or email when battery levels hit a certain threshold, just click on the level you wish to be notified, check the type of notification and hit SAVE.

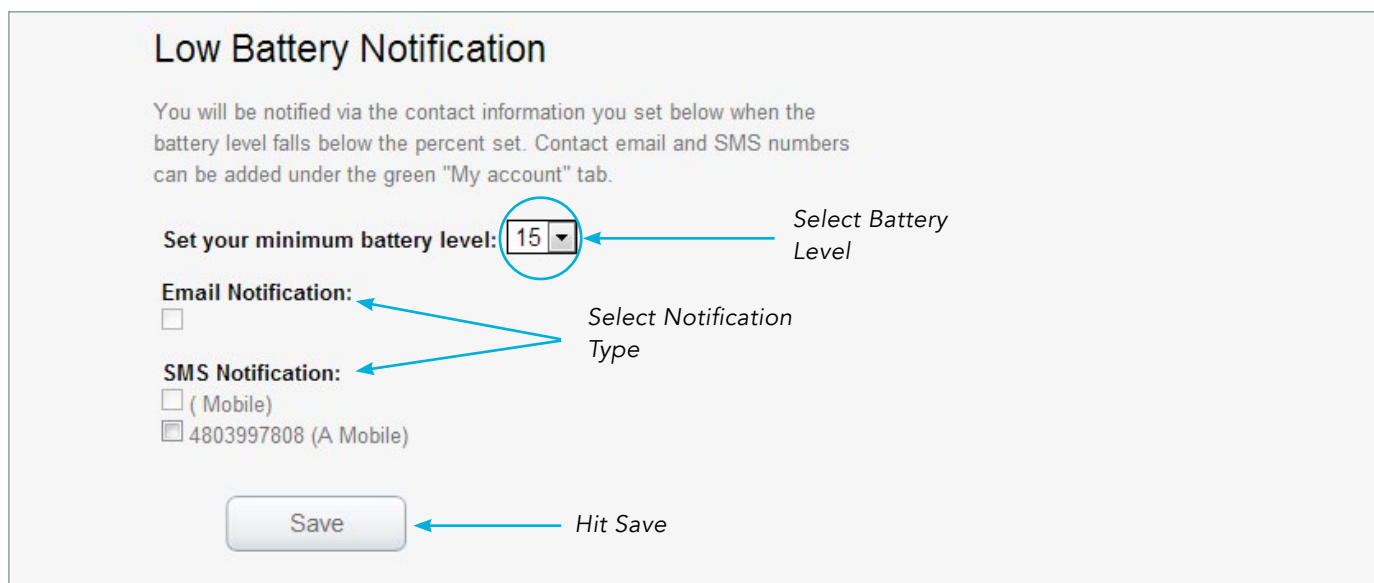

# <span id="page-21-0"></span>3.5 Device Info

An Asset Icon can have its name and picture customized from the Identification Settings under the Device Info sub-tab. Additional general device information like VIN, license plate and mileage at the time of install may be logged for asset tracking management purposes.

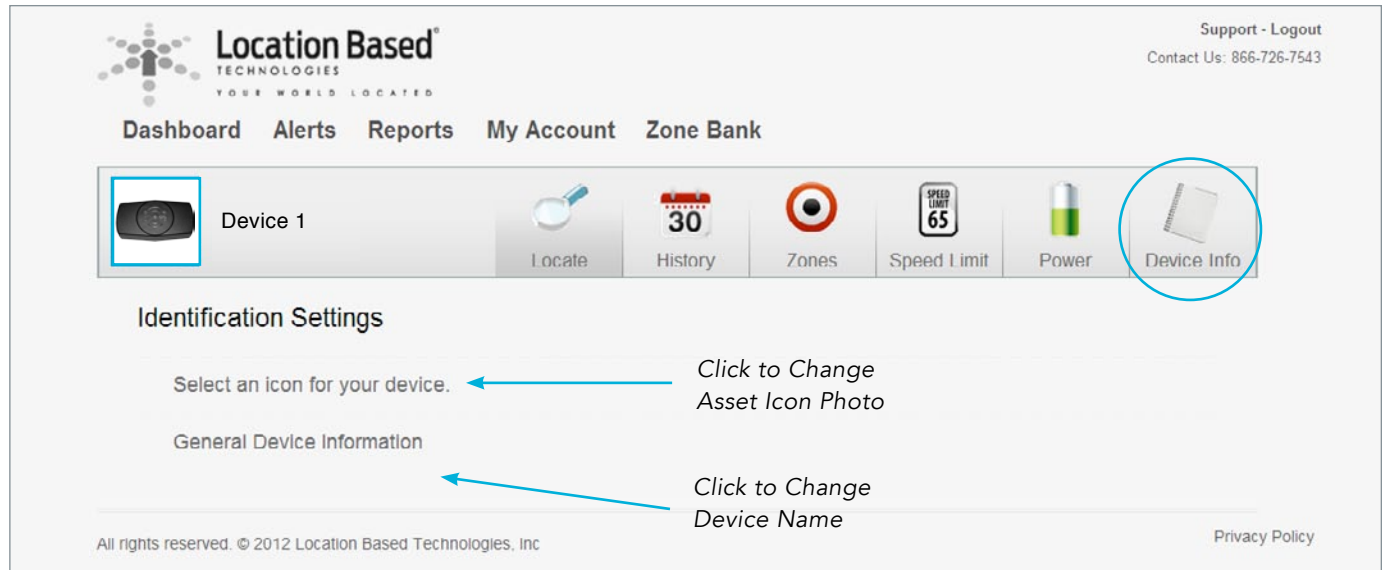

## Changing Asset Icon Picture

Simply select from one of the default images under Select an Icon for Your Device, or upload your own. Just click on your favorite option and select.

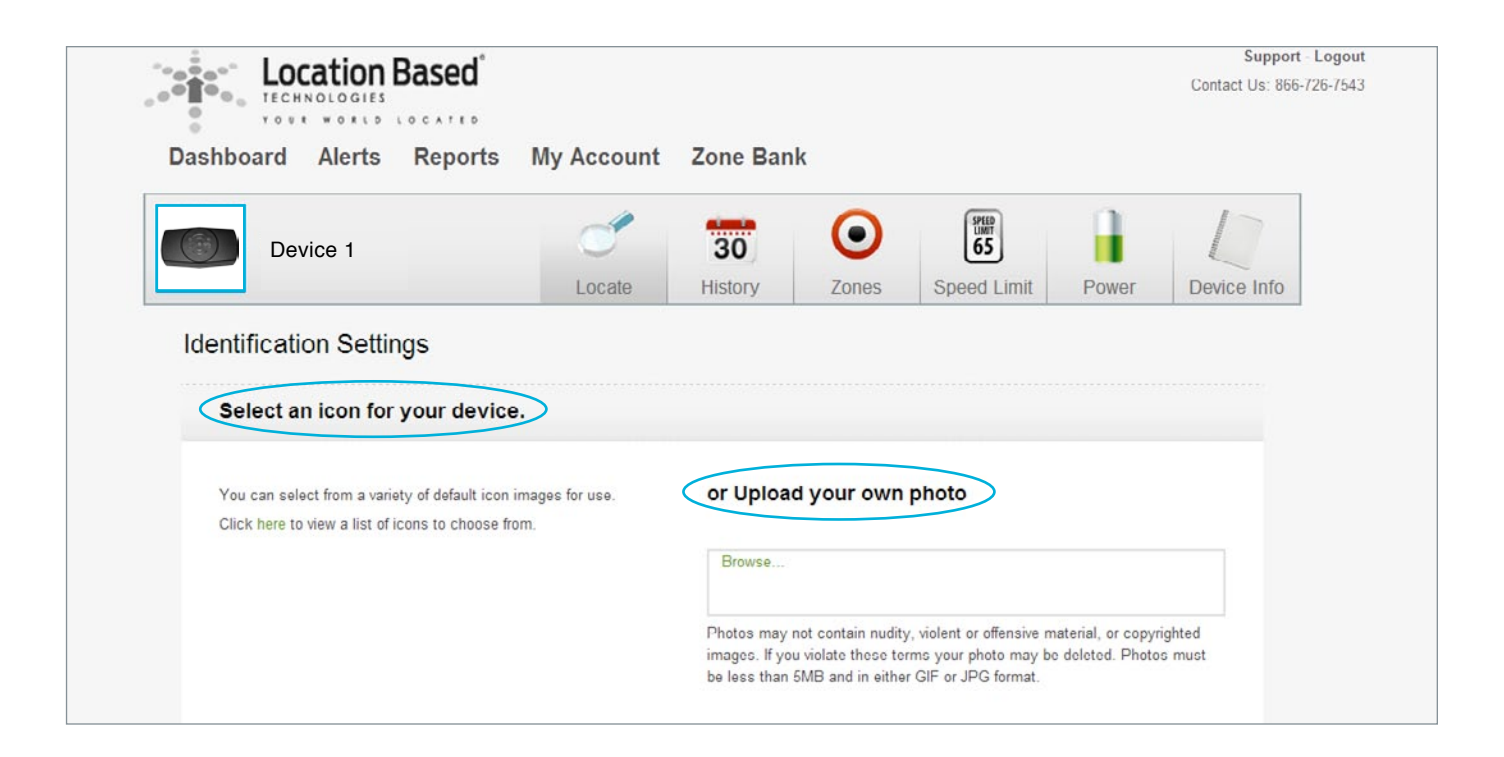

## Changing Device Name & General Information

To customize a device name as it appears on the Asset Icon, type name of choice in the Device Name field along with any other general information and click SAVE.

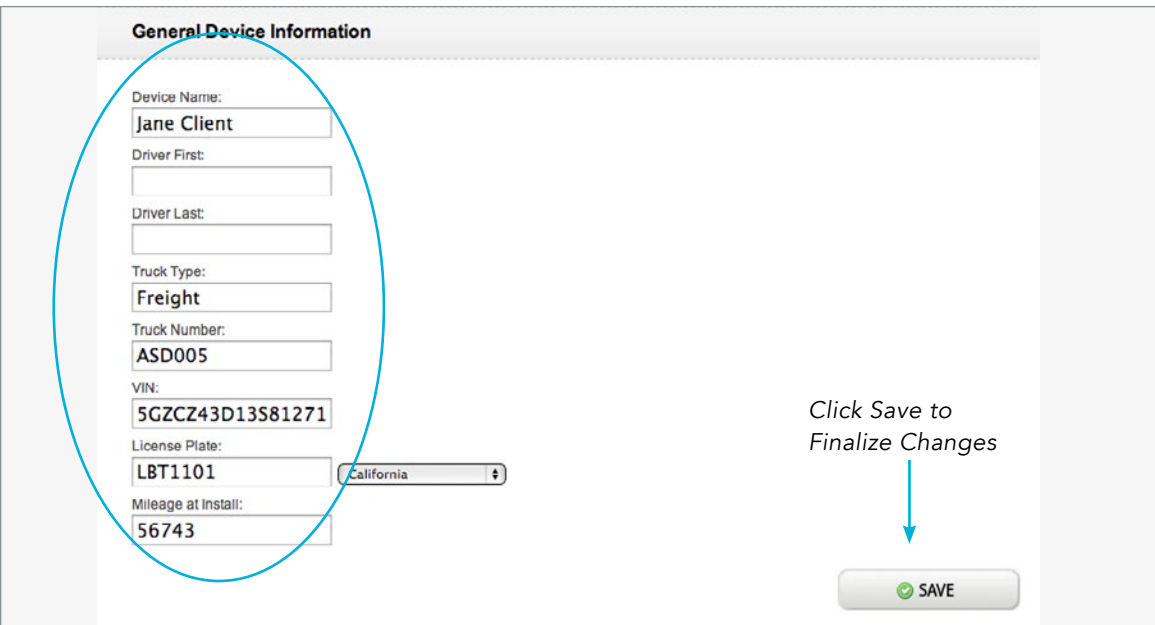

# <span id="page-23-0"></span>SECTION 4: ALERTS & REPORTS

The system provides convenient auto-alerts and efficient user-friendly reporting, each with their own Global Tab – Alerts and Reports. Asset tracking has never been easier by providing users a central hub of alerts and reports that are all kept in an easy-to-find list where they can be viewed and managed.

## 4.1 Alerts

Under the Alerts Homepage Tab, users will find a list of Speed Limit, Zone Alerts and Low Battery Alerts they've previously set (see Section 3) where they can sort by Device, Date, Type of Alert and delete unwanted alerts.

Speed Limit Alerts are listed every time an asset goes faster than the user-set speed allowed. Zone Alerts are also listed here when an asset moves in or out of a zone (or both), depending on user-selection.

To check the alert of an asset in the History map view, just click on the hyperlink green text for alert details.

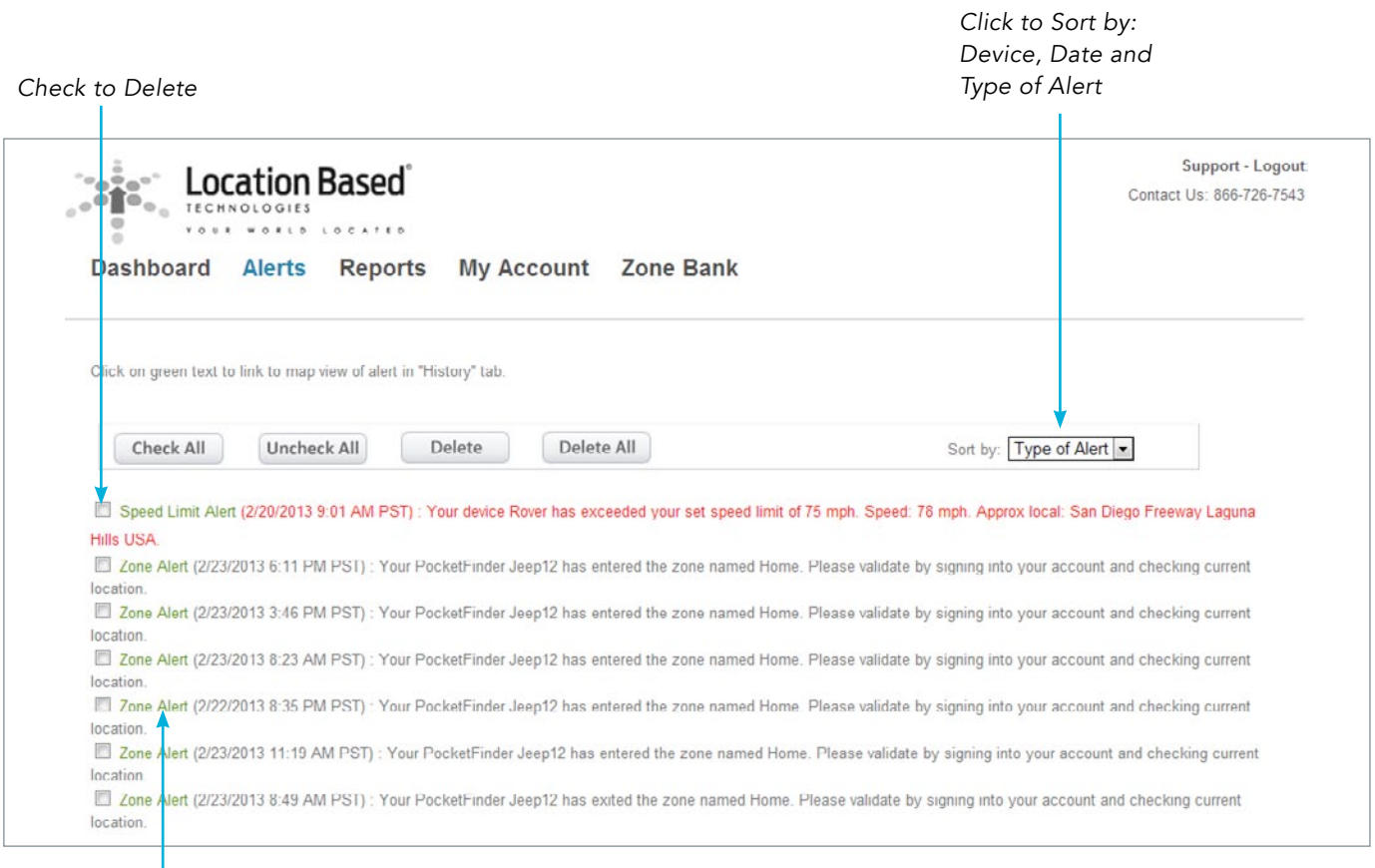

*Click Hyperlink for History Map View*

## <span id="page-24-0"></span>4.2 Reports

For quick and easy reporting, all reports are generated with essentially the same basic information – Start Date, End Date and the Device Name with Zone Reports having a drop-down for pre-set zones.

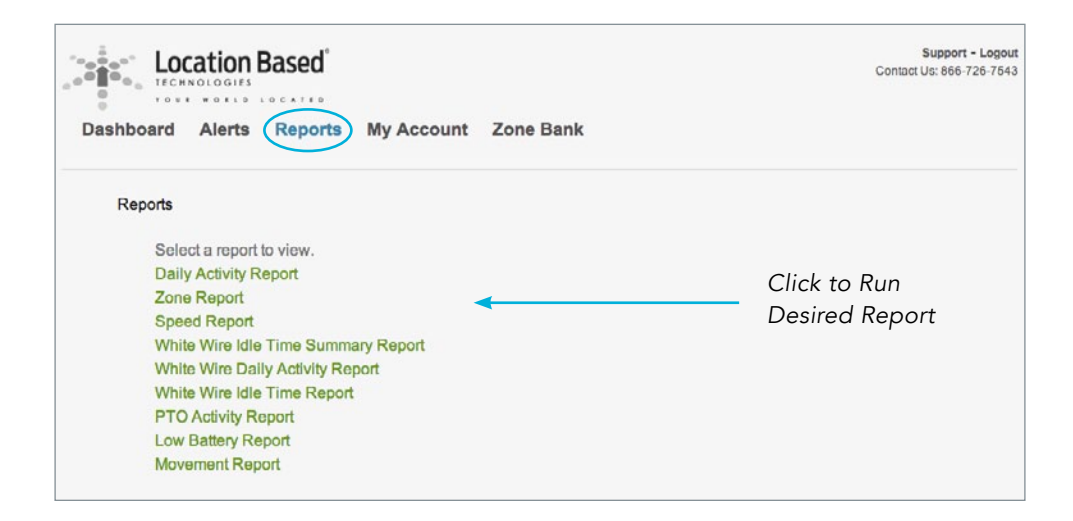

A user simply needs to click on the type of report they wish to run and fill in the basic information and hit search. That's it! All reports can be exported to Excel at the click of a button.

#### 3-Step Report Process:

- 1. Select Type of Report
- 2. Fill in Basic Information
- 3. Hit Search

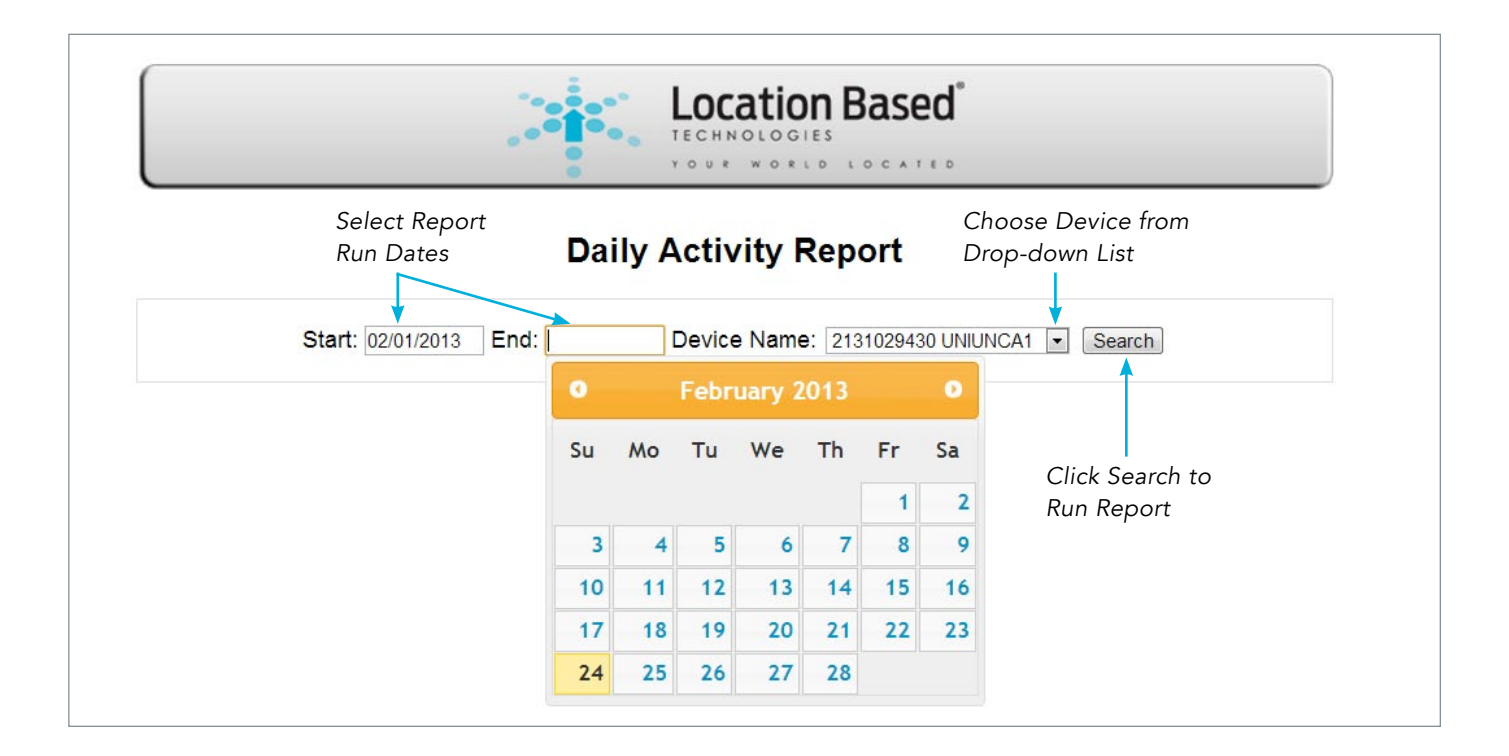

## <span id="page-25-0"></span>4.3 Zone & Speed Reports

Any device can have its speed and zone alerts reported by filling in the basic information like date range, zone name and device name to track. Speed and zone alert reports can also be run searching "All" devices for the set time period.

## Zone Report

This feature allows users to identify which devices have entered or exited a specific zone during a set period of time. The report details date, time and even hyperlinks to history. All user-created zones will appear in the Zone Drop-Down for selection.

Simply select the report dates, pick a zone and device name or "all" to run report for and click "Search".

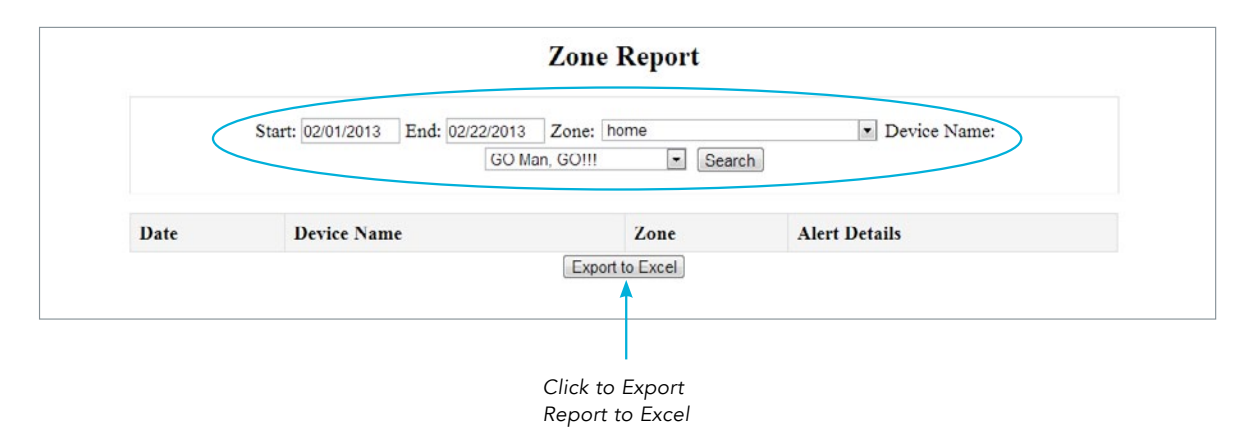

## Speed Report

Once a user has set a Speed Limit for their asset tracking device they can generate a report showing each time the device exceeded the set speed limit within a set date range.

Users can select more than one device name should they wish to view for multiple devices. Click on the blue hyperlink to be taken to the device specific details in History.

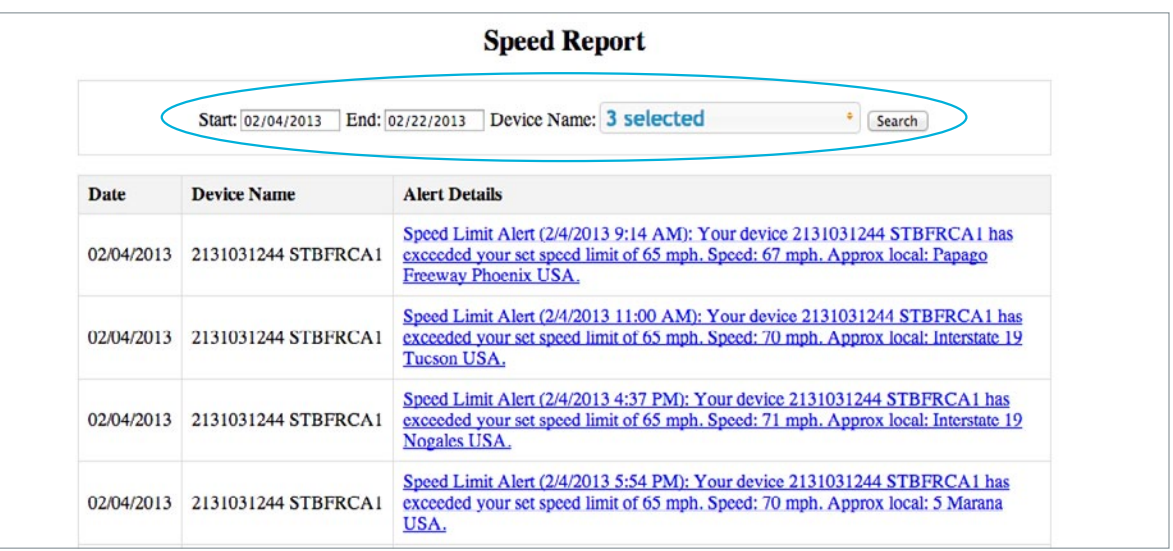

## <span id="page-26-0"></span>4.4 Third Wire Reports

For users who have connected the optional third wire i.e. – ignition on/off or PTO, three additional reports are available. See below for description and details.

### Idle Time Summary

This report is designed to capture the total idle time for an asset during a specific date range.

Select basic report information and click "Search".

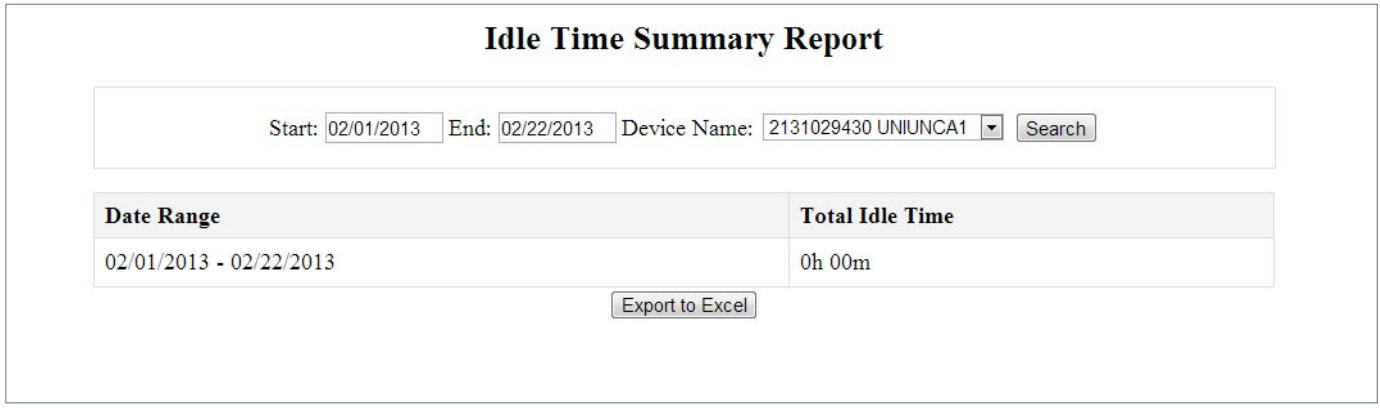

### Daily Activity Report

This is a comprehensive daily activity report with detailed information that includes the asset's ignition "on" and "off" locations and times. It also provides idle time details and any triggered zone and speed notifications during the selected date range.

Select basic report information and click "Search".

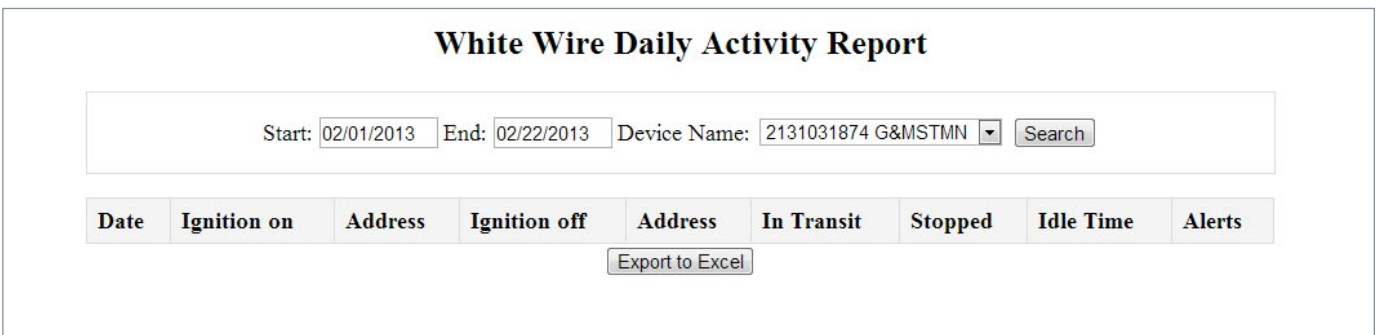

### <span id="page-27-0"></span>Idle Time Report

This report captures the idle time for a white wired tethered asset during a specific date range. It allows for an idol time threshold to be set to identify fuel saving opportunities.

Select basic report information, set an idle time threshold and click "search"

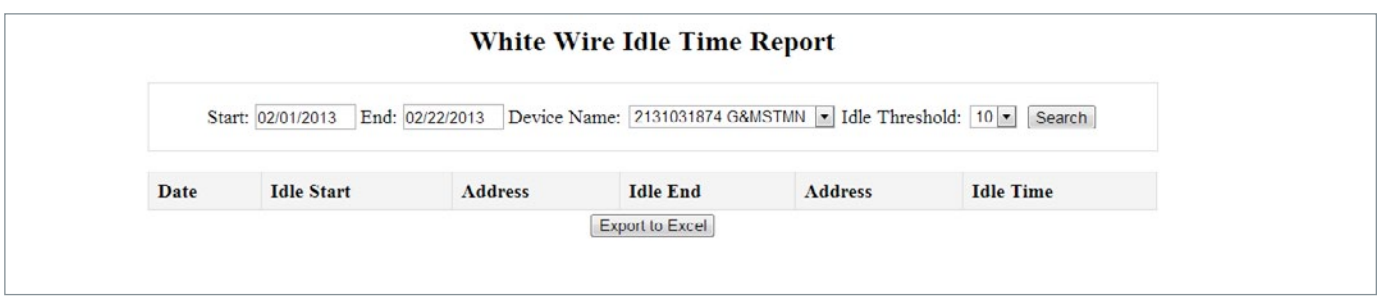

## 4.5 Low Battery Report

With this report users can identify any device with a battery level lower than the set threshold. Report will display last locate and current battery level for all devices shown.

To run the report just click on the minimum battery level drop-down and select a percentage, the device name or "All" and click search. A schedule for automatically generating the report can be set by clicking on the blue "Schedule" button next to "Search". The report can be sent in .pdf or Excel format directly to your email.

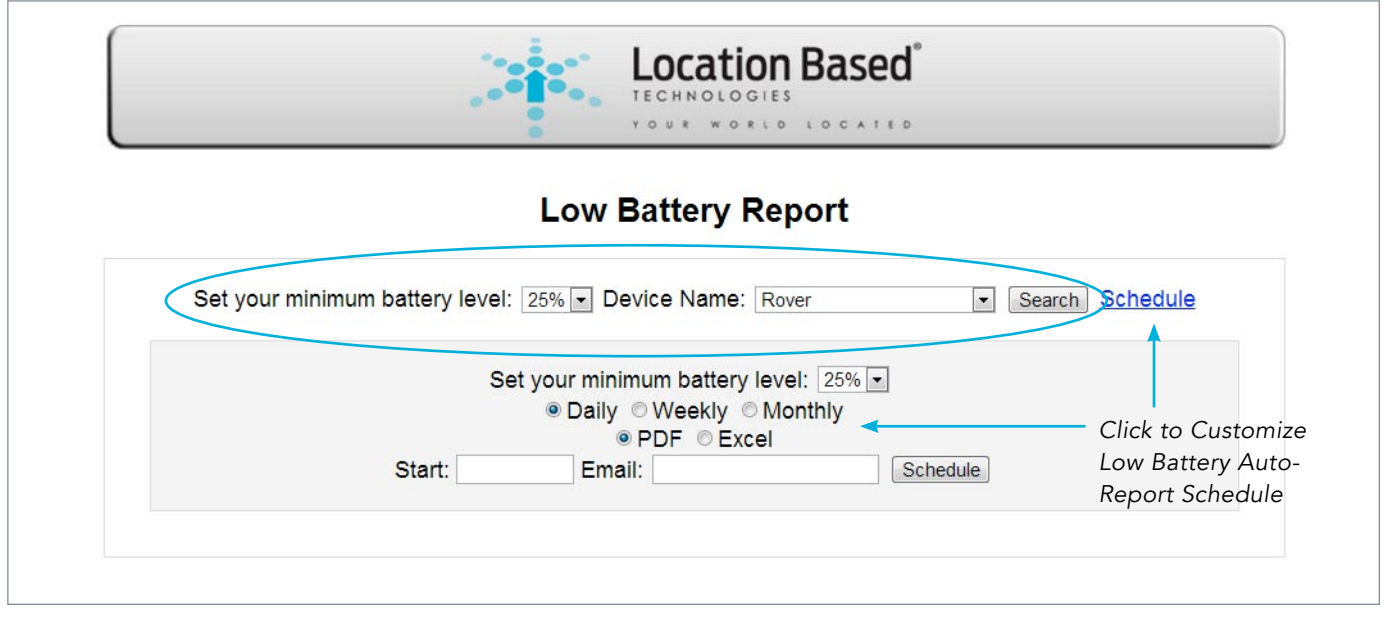

## <span id="page-28-0"></span>4.6 Movement Reports

Identify which assets are or are not moving outside of 300 feet during the selected time period. Perfect for identifying retired or underutilized assets or keeping track of assets that should not leave a job site for example..

To run the report enter the start and end dates, the device name or "All" and click "Search". A custom schedule for auto delivery of the report can be set by clicking on the blue "Schedule" button next to "Search". The report can be sent in .pdf or Excel format directly to your email.

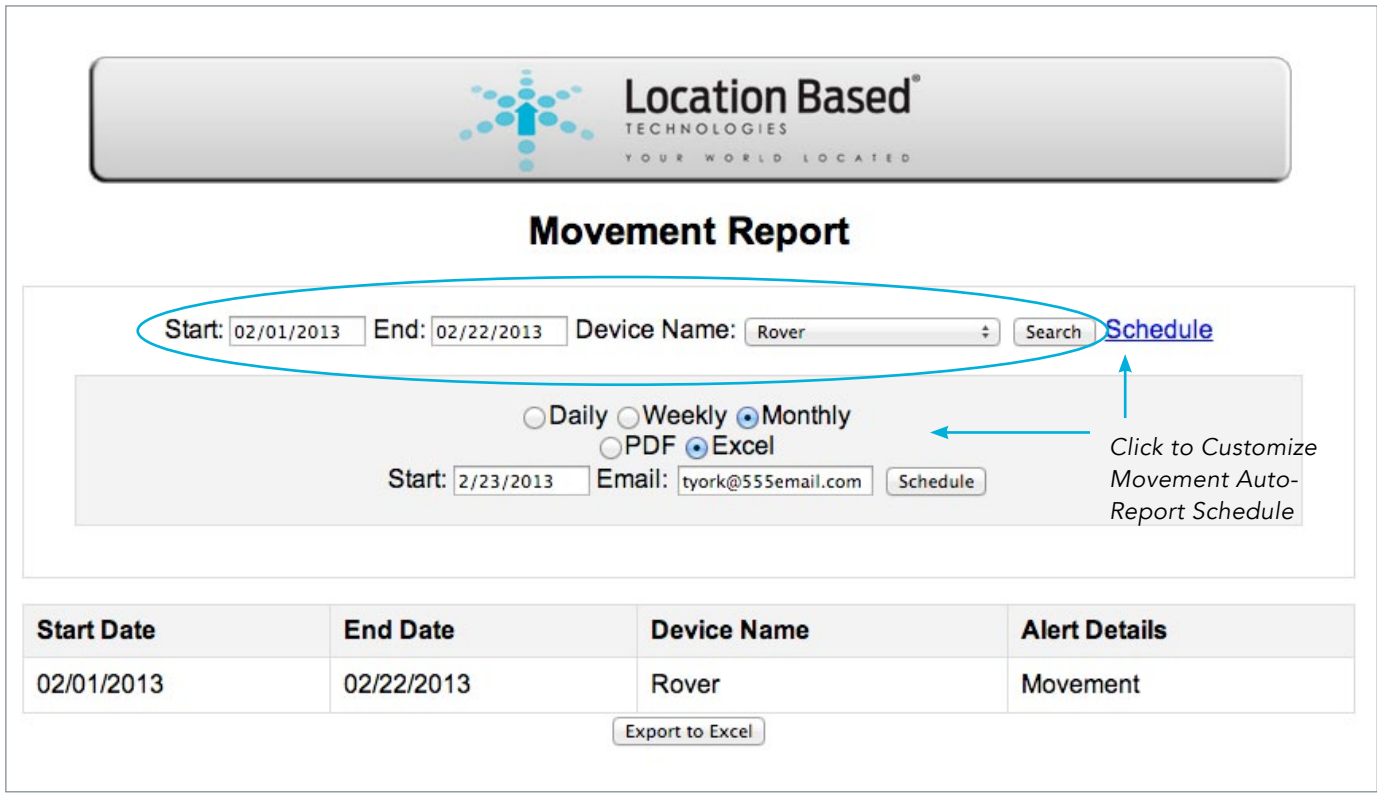

# <span id="page-29-0"></span>SECTION 5: MY ACCOUNT

The Global Tab entitled My Account gives users one convenient online location to manage all their account settings like managing users, editing account holder information, adding contacts in contact book and changing the password.

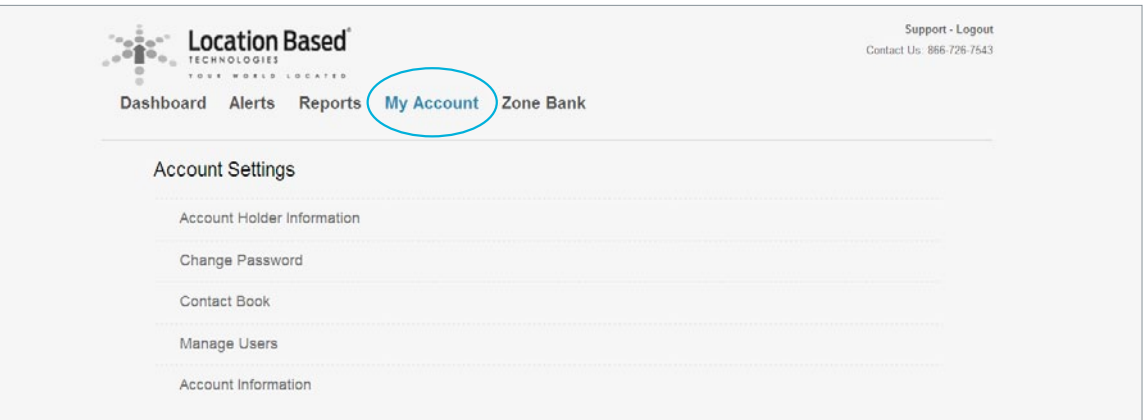

## 5.1 Account Holder Information

All basic user information can be stored here for account management oversight and accountability purposes. Fill out all relevant account holder information and click SAVE.

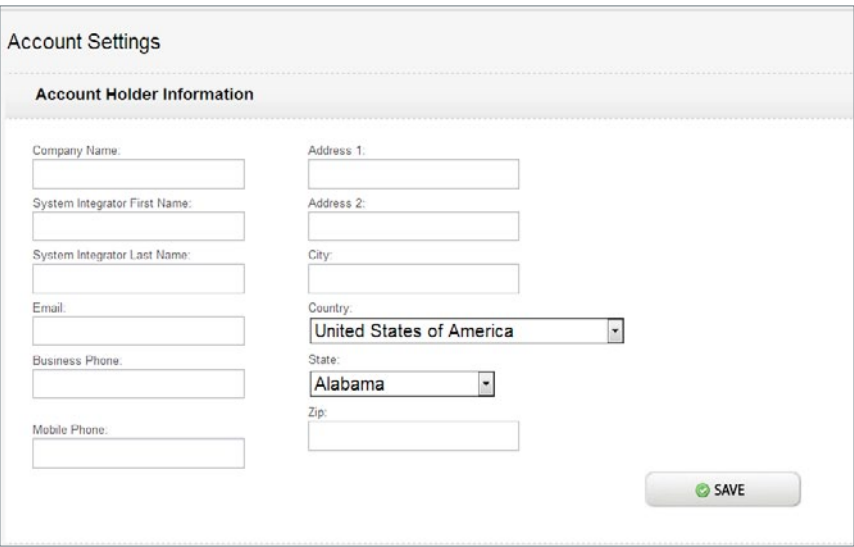

## <span id="page-30-0"></span>5.2 Change Password

To change a password, simply enter the current password, then the new password, followed by a confirmation of the new password, and click "SAVE".

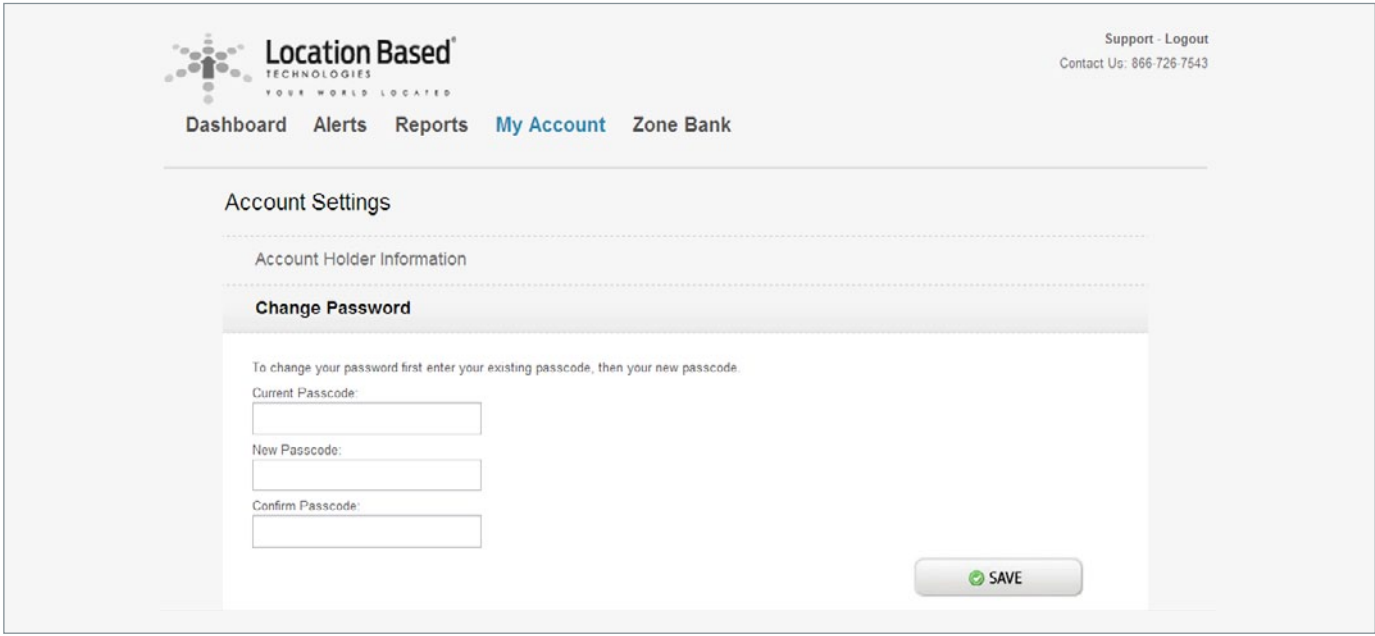

## 5.3 Contact Book

Add contact information here for all contacts that you wish to receive notification alerts.

To add a new contact, click on "Add a New Contact" and fill in contact details and click "SAVE".

A list of people within the Contact Book shows just underneath the new contact button, to edit or delete an existing contact click on the desired function to execute.

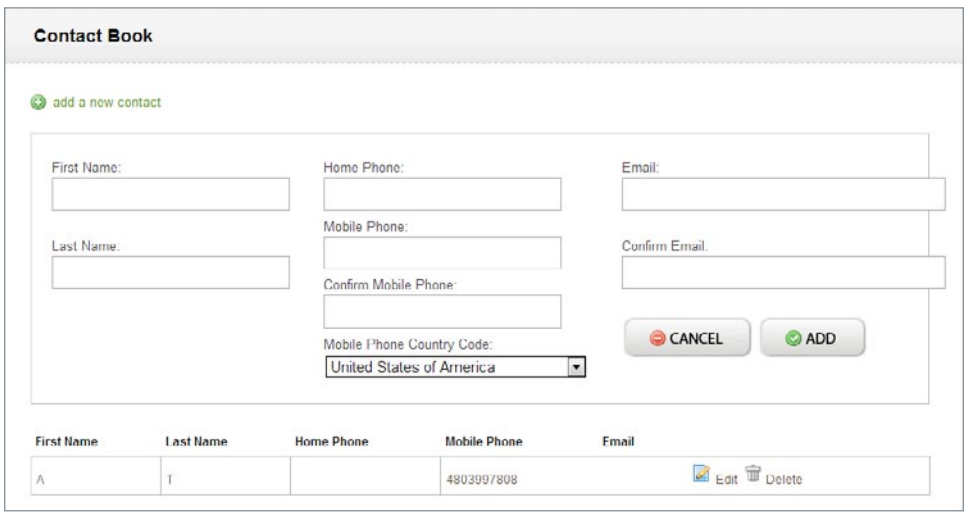

## <span id="page-31-0"></span>5.4 Manage Users

This feature allows users to create sub accounts with full "administrative" or "view only" access to selected devices from the master account. Perfect for segmenting assets to specific dispatchers or business leaders of geographic regions.

To create a new user, follow this easy to complete 3-step process:

- 1. Fill Out New User Account Information
- 2. Assign User Type by Clicking Admin or View Only
- 3. Assign Devices to User's Account by Highlighting Device and Clicking Add or Remove.

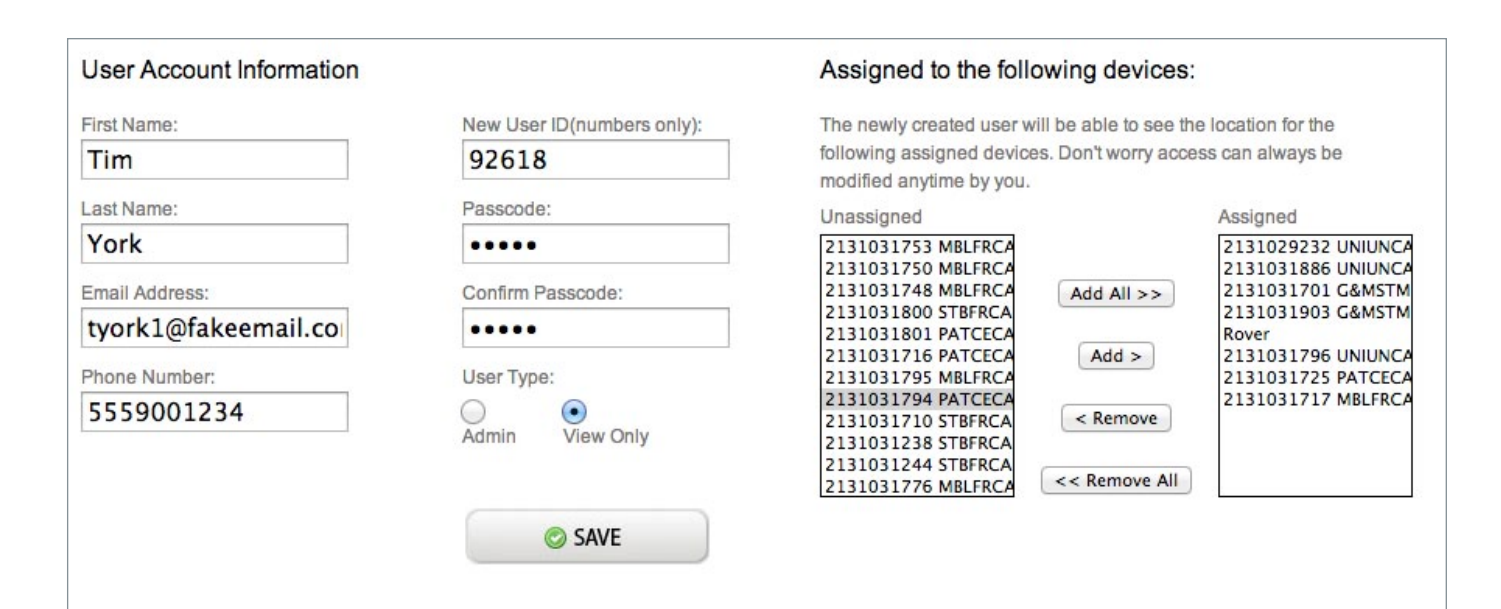

#### Active User Accounts

Just below the Account Access and User Account Information, a list of active account users is displayed. To edit, click on the edit button, add or remove devices, change username and or password and click "SAVE".

## 5.5 Account Information

Click here to view the account activation date listed under the Account Information sub-tab.

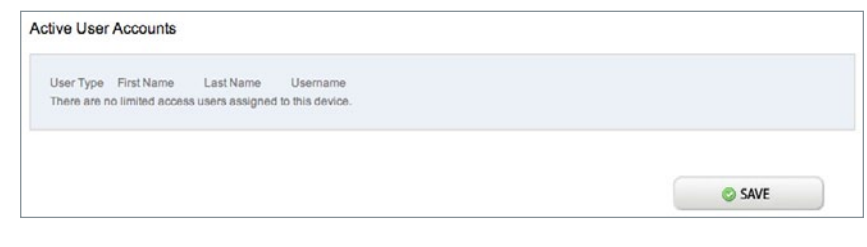

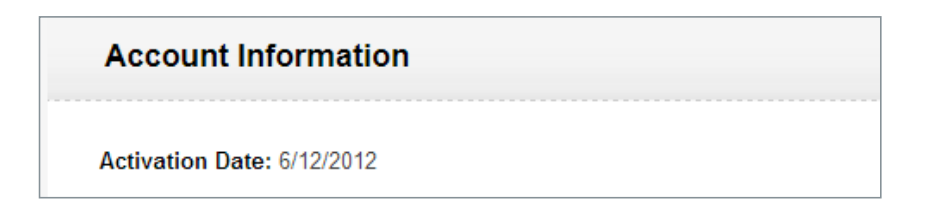

# <span id="page-32-0"></span>SECTION 6: ZONE BANK

This section allows for zones to be created and applied to multiple devices on the account.

To create a new zone, hit the orange "Create New Zone" button and follow steps found in Section 3.2.

To apply a device to an existing zone, select the zone on the left column and choose the devices on the right you wish to be applied to that particular zone.

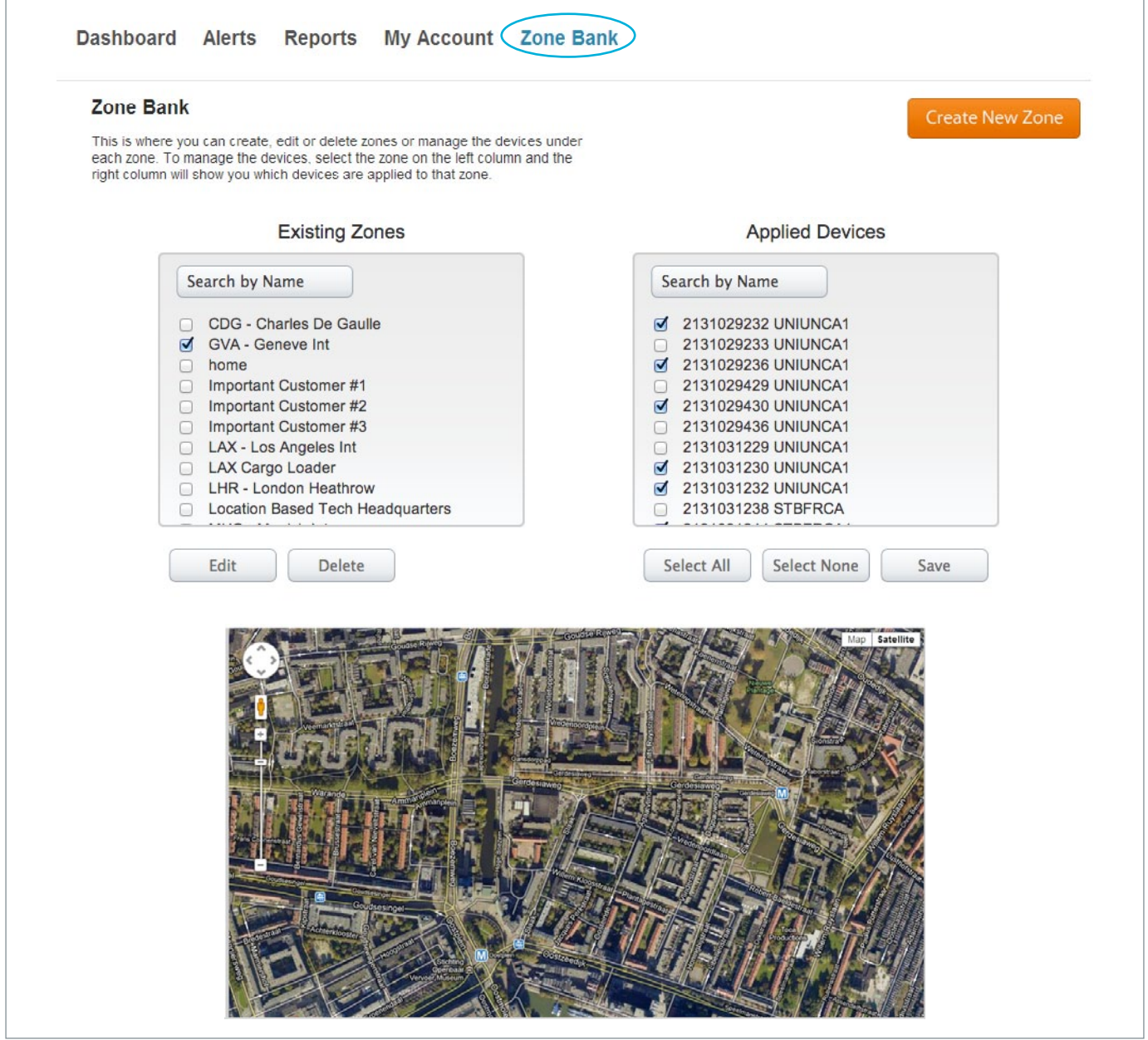

# <span id="page-33-0"></span>6.1 Existing Zones

All existing zones on the account appear here, scroll to find a zone or type the name of the zone in the Search by Name field. When checked, all devices associated with the selected zone will appear checked in the Applied Devices column.

A user can delete a zone by checking the zone name as it appears in the Existing Zones box and hitting delete, or can edit a zone by hitting edit (see Section 6.4 for step-by-step details).

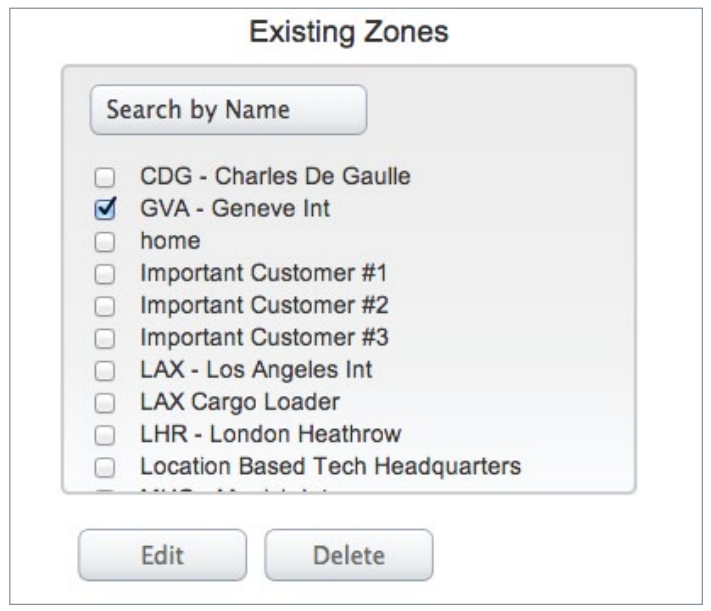

## 6.2 Applied Devices

A complete list of devices are kept here, scroll to find a specific device or type the device name in the "Search by Name" field, or check all devices by clicking on "Select All" or "Select None" to uncheck all.

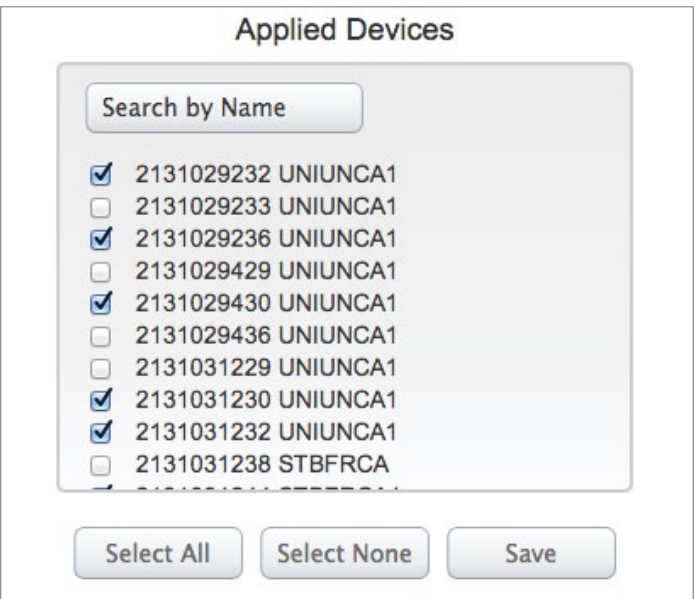

# <span id="page-34-0"></span>6.3 Assigning Devices To Zones

To assign a device or multiple devices to a zone, a user must check the zone and the devices they wish to assign under it and then click SAVE.

It's that simple!

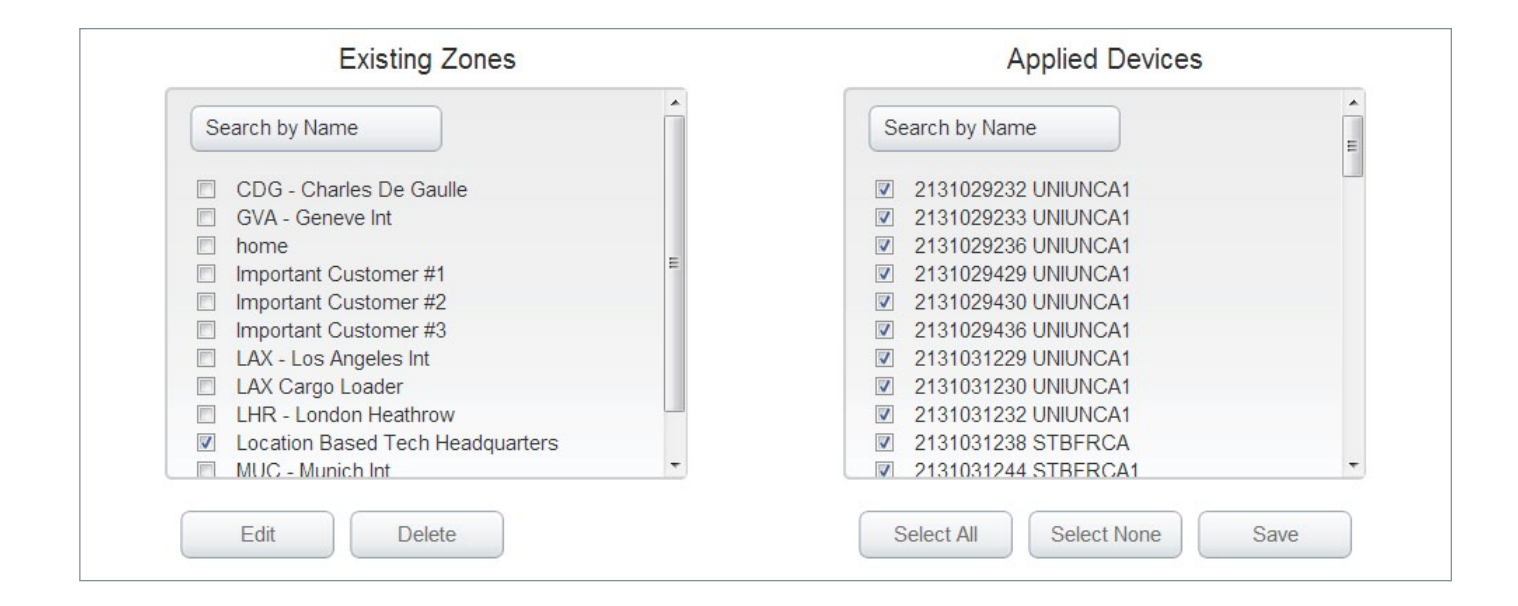

## <span id="page-35-0"></span>6.4 Editing a Zone in the Zone Bank

There are three sections that can be edited – Zone Name & Type, Notification Contact and Notification Schedule.

To edit a zone through the Zone Bank Global Tab select a zone's name from the Existing Zones, click edit and make changes. Users can edit Name and Type, Notification Contact and Notification Schedule by selecting the desired item from the drop-box to edit.

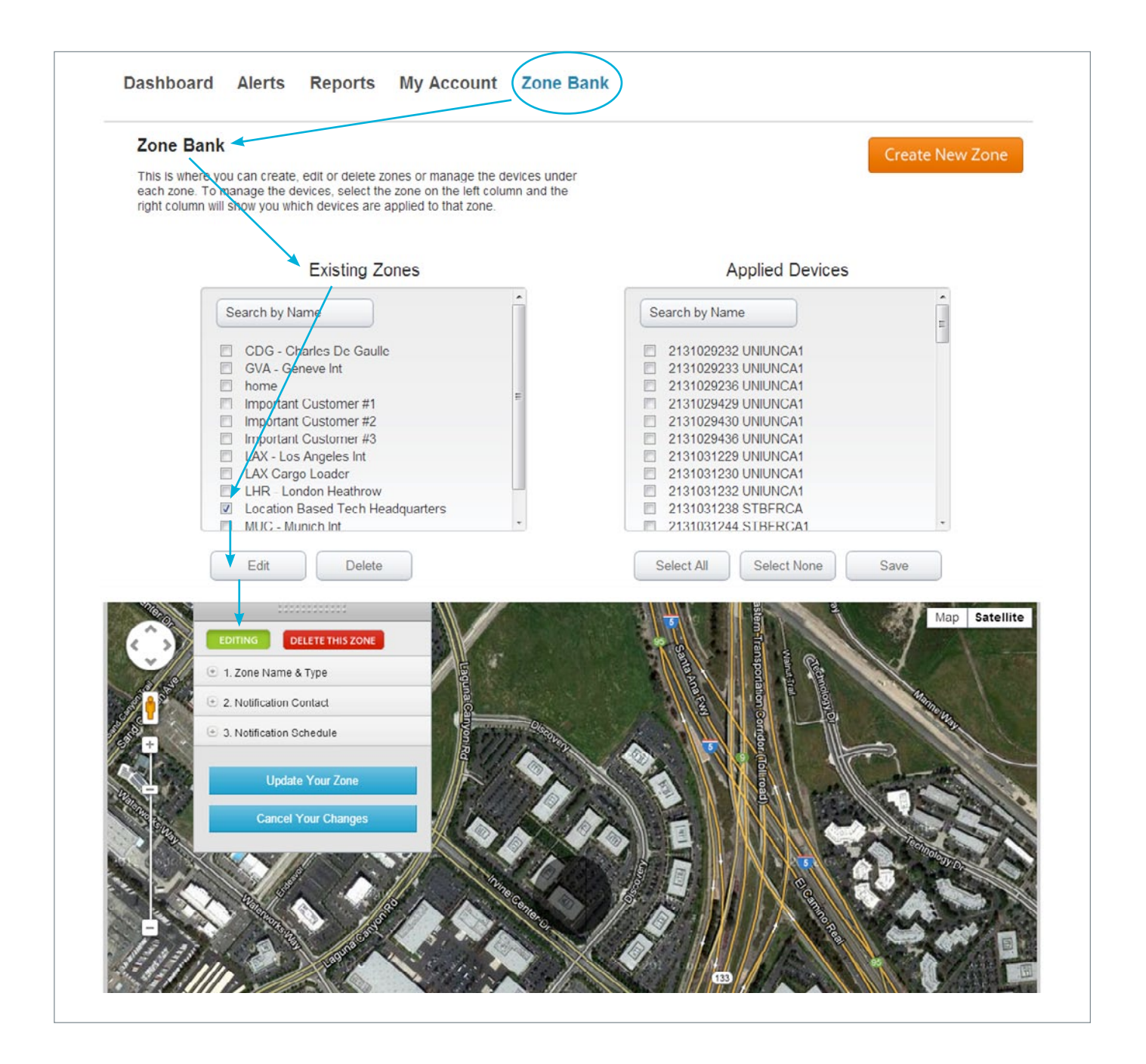

## 1. Zone Name & Type

This zone edit allows for the changing of devices name as it appears on the asset icon, along with the zone type and size. The zone type dictates when a user receives an alert, when an asset enters a zone, exits a zone, or both. Each zone's size can be adjusted by sliding the Zone Size scale.

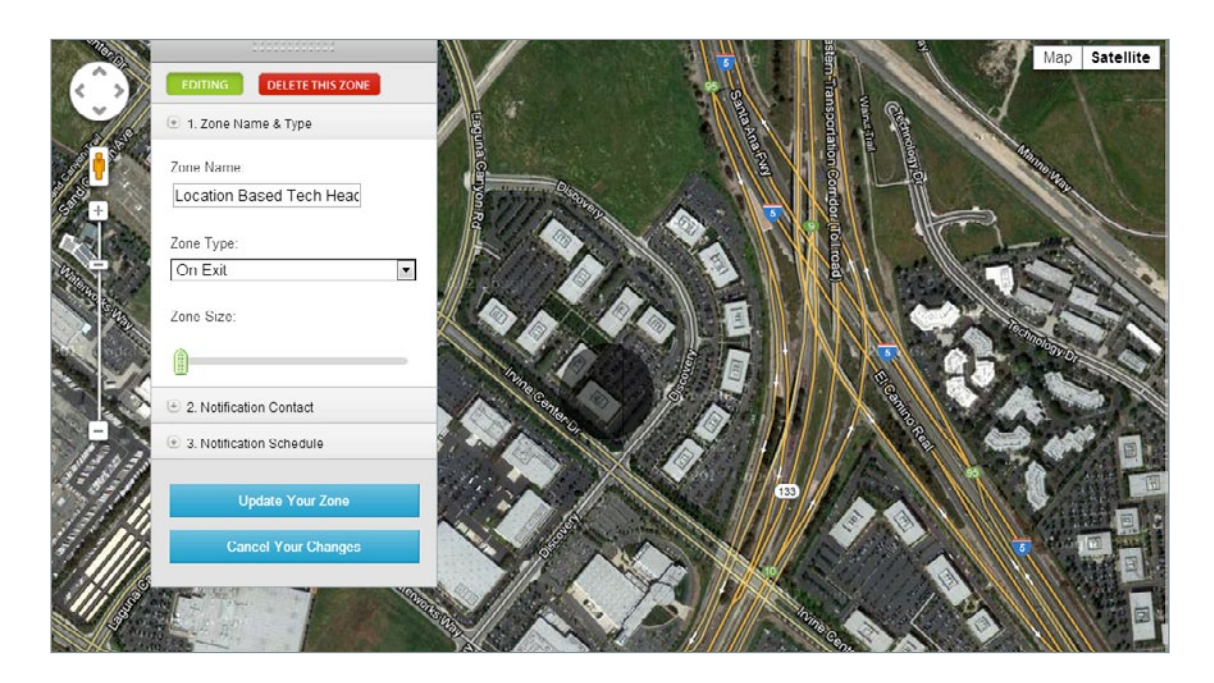

#### 2. Notification Contact

Users can click on the green "Please click here to add alert information" to add contact information of person to receive an email or text notification when an asset has moved in and/or out of a zone.

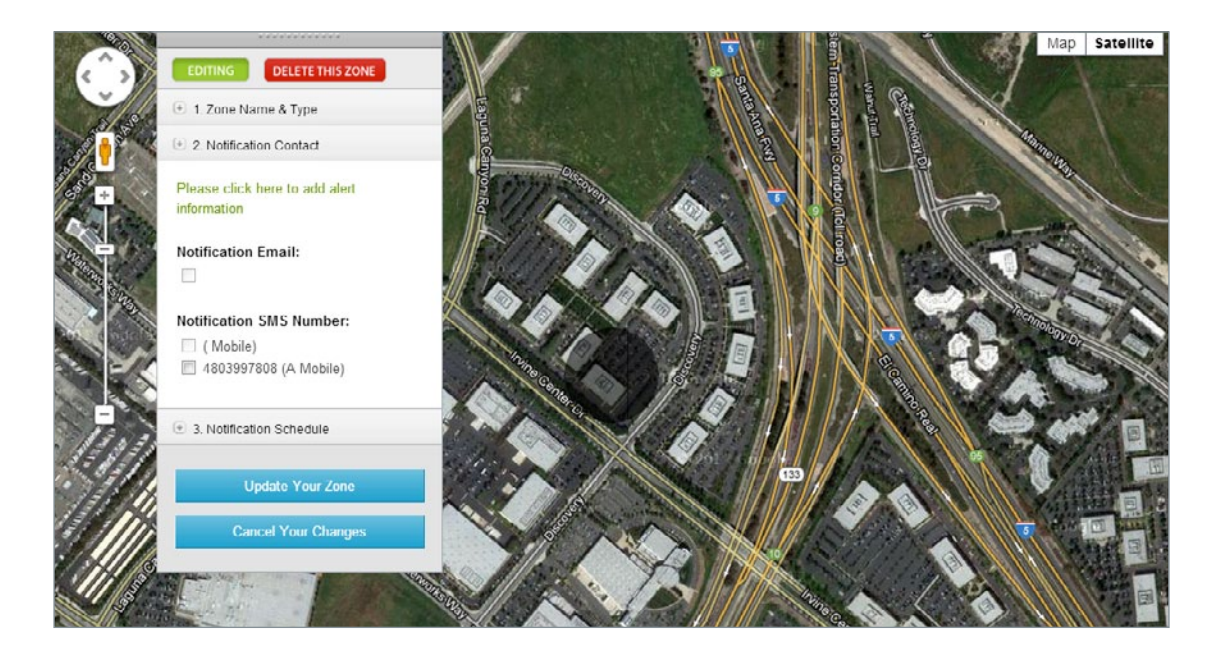

## 3. Notification Schedule

The days of the week, along with each day's start and end time for when a user receives a zone alert notification is customizable. Just check the days that apply and set the start and end time to preference.

Once all edits are complete, click the Update Your Zone button to save changes or cancel them by clicking the Cancel Your Changes button.

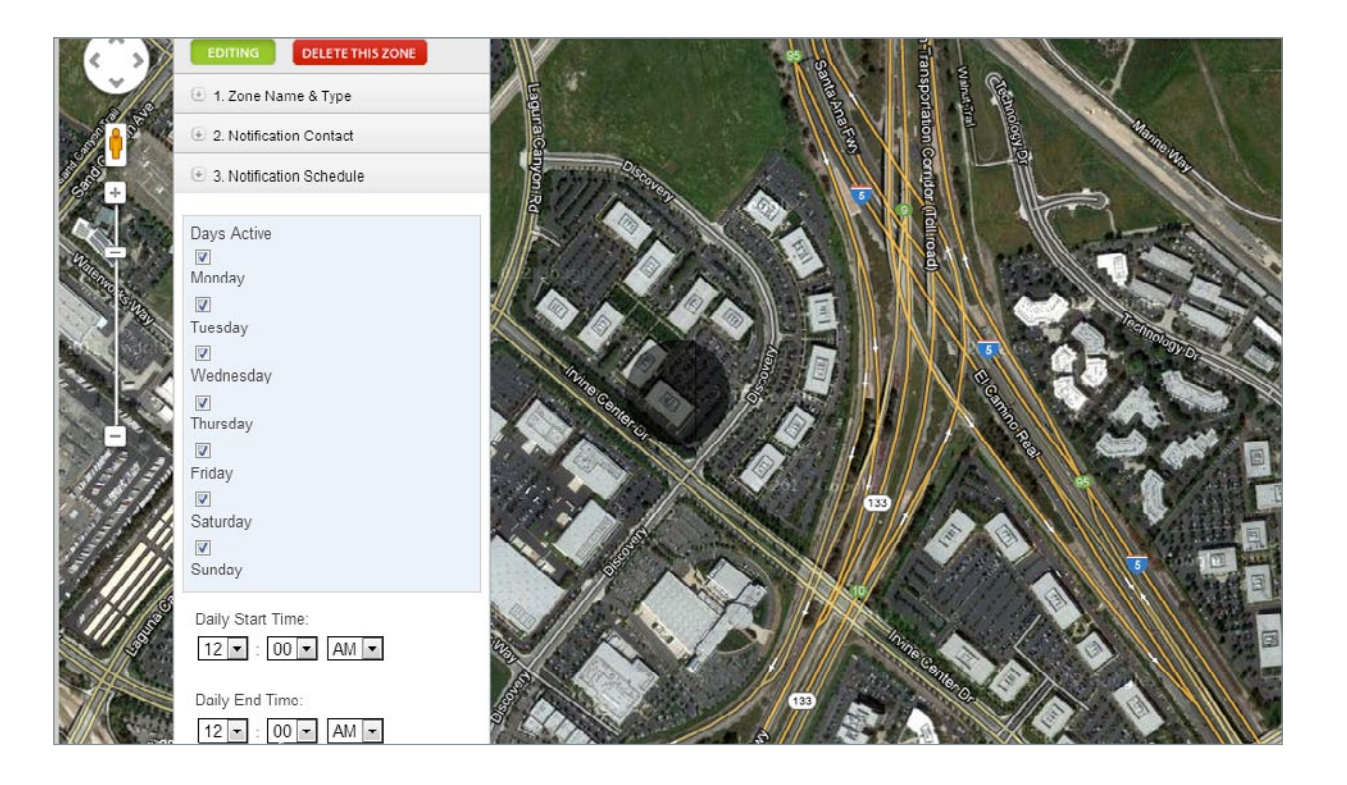

# <span id="page-38-0"></span>SECTION 7: REFERENCE GUIDE

The PF886 Mobile Asset Tracking Solution is a state-of-the-art device that provides user's unparalleled access to their assets at home, work or on-the-go from anywhere in the world.

It brings robust GPS hardware together with cutting edge technology software in a user-friendly web based platform for both desktop and mobile convenience via iOS and Android mobile apps.

In keeping with the GPS tracking system's easy to use, quick and convenient theme, we've provided a quick look reference guide highlighting its software icons and online tabs and sub-tabs for quick reference.

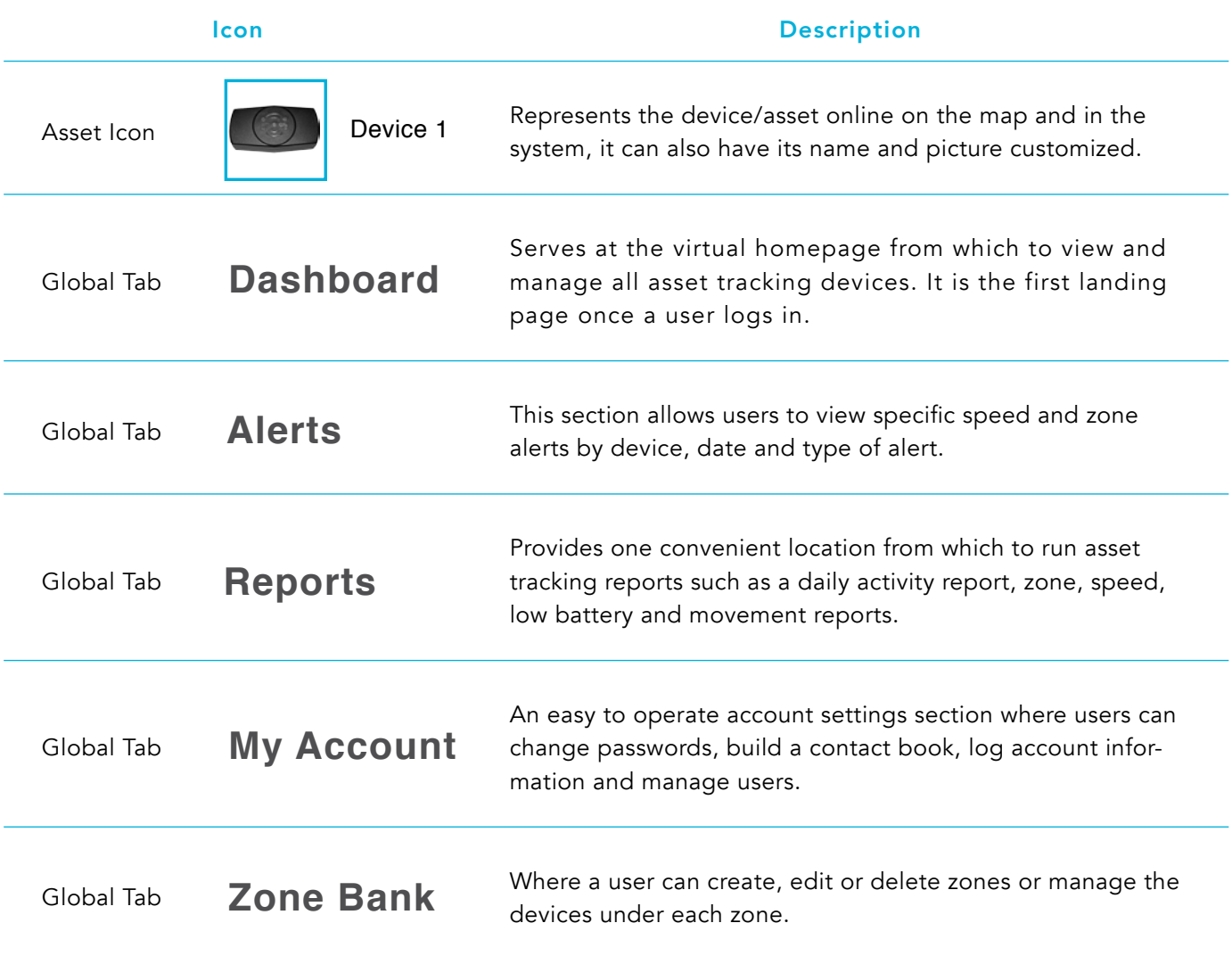

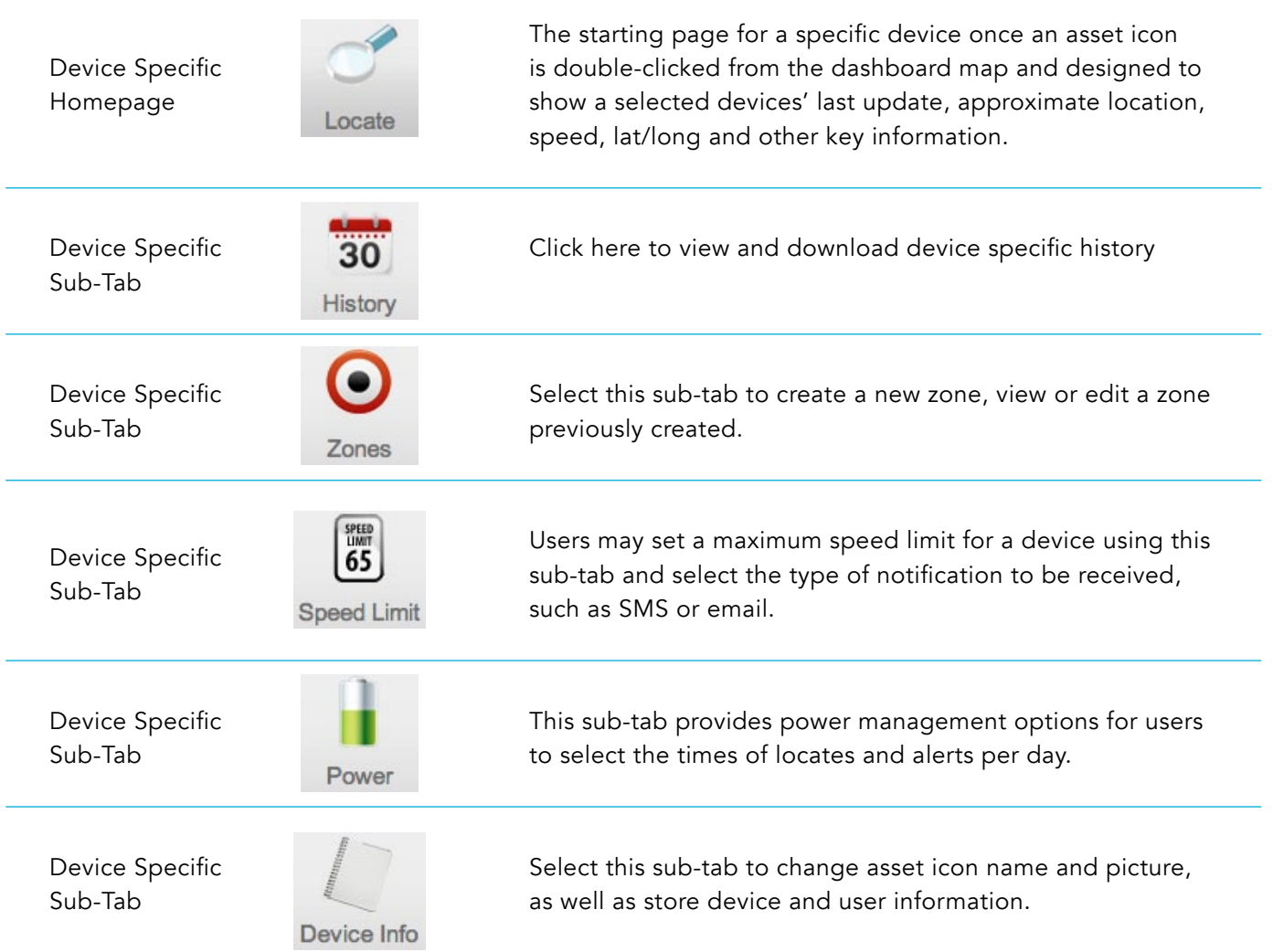

# <span id="page-40-0"></span>7.1 Tech Support

Location Based Technologies is dedicated to providing world-class customer service and support. Supporting our customers is a top priority, we are here to help. Please use the contact information below to reach our Customer Service and Sales team:

> info@locationbasedtech.com US: (866) 726 – 7543 International: 01-785-856-1774

# 7.2 Frequently Asked Questions

### How do I activate my device?

In order for your personal GPS locator to be registered in our database, and on the GSM wireless network, you need to complete the activation process and provide us with the unique activation code that comes with each unit. The activation code is on each product package. Click here to activate or from (name of new site).

## Do your devices have harmful emissions?

The GPS locator devices utilize very low frequency packet data like, basic text message, to send GPS information. They are as safer or safer than a wireless mobile phone.

## What type of mapping does the Locator device use?

Google premier mapping.

## What is global drift/False zone alerts?

The Global Positioning Satellite (GPS) System is made up of approximately 26 working satellites that are moving at roughly 16,000 miles per hour. 4 satellites work together to identify speed and location of your Location device. At certain times of the day one satellite will begin to go out of range of your Location device and will hand off to another satellite. When these hand offs occur you may see a rogue locate that is not accurate and can even cause a false zone notification.

## What is a geo-fence/zone?

A geo-fence is a virtual perimeter created on our mapping interface over a real-world geographic area. Geo-fences are created as a radius around an address you enter, point location, or instantly around a device from the mobile App. A geo-fence can be as small as an office or home or as big as a state or country. When a Personal or Vehicle locator enters or exits a geo-fence, a notification is generated and sent via SMS text, email or push.

#### How many geo-fences/zone can be created?

Location Based Tech offers unlimited zones as well as zones within zones at no additional charge. The first 10 zones are housed on the actual device allowing for quicker zone notification. 11+ zones are housed on the server.

## What are the available locate interval options?

Location Based Tech is firmly committed to listening to the voice of the customer. Our platform is built to accommodate many interval options. Today those options for Vehicle Locators are 1, 3, 5 or 10 minute locate intervals. Personal Locators can be set to locate every 2, 10 or 60 minutes, 1, 2 or 4 times a day.

## How do my power options impact battery life?

Battery life is influenced by a number of variables. For example, 2 minute connections will consume more battery power than 10 minute connections. A device in an area where the GPS or wireless signals are not available will work harder to connect with a signal and use additional power. Most customers charge their PocketFinder like they would their cell phone.

## Do I have to download software to use or locate my devices?

No. Our end user interface is completely web based and can be accessed from any web based computer. The iOS and Android Apps can be downloaded from the App store and Google Marketplace respectively.

## How long is history kept?

60 days.

## What is the accuracy level of the PocketFinder location?

Under most circumstances the identified location on our internet mapping service will be within 10 feet of the GPS locator's actual location. Environmental factors such as obstructions to the GPS network and global drift can impact accuracy.

## Is the speed calculation accurate?

This speed calculation is typically accurate within 2-3 mph.

## Can I manage more than one device on my account? And what is the maximum number?

Yes, you can manage many devices on one account. Most people managing 100 or more devices will organize their devices into accounts covering certain regions or geographic areas. Our customer care team is more than happy to provide organizational advise.

## How often do I need to charge my personal locator?

We recommend that you charge it like you would your cell phone which is as needed. Battery consumption is impacted by a number of factors such as the locate interval you have the device set at and ability to connect with both GPS and wireless networks. Under normal usage with a person, a typical charge will last 3 to 4 days. On a pet that never stops moving 24 hours a day, a typical battery charge will last 2 days.

## How do I set up contacts for notification?

Your PocketFinder Profile allows you to create a Contact List that will tell the PocketFinder Network how you want to contacted, as well as where you can list other people you would like the PocketFinder Network to contact. Under, "My Account" tab click, "Contact Book".

# <span id="page-42-0"></span>7.3 About Location Based Technologies, Inc.

Based in Orange County, CA, we are all about connections! We exist to help you connect with the Based in Orange County, CA, we are all about connections! We exist to help you connect with the things that you care about most. We pride ourselves on developing products that are easy to use for both consumer and commercial clients.

Our line of products feature submersible waterproof, GPS devices that provide customers with easy to manage, customizable location information that can be accessed via the office, home or on-the-go from virtually anywhere in the world.

Our job is to take the complexities of emerging GPS and wireless technologies and deliver a simple, easyto-use solution that will increase your ability to stay connected and to coordinate with your business and family – whatever is important to you!

Your World. Located.®

# 7.4 Company Contact Information

Location Based Technologies, Inc. 49 Discovery STE 260 Irvine, CA 92618

Phone: (888) 600-1044 International: 01-785-856-1774 Fax: (714) 200-0287 Web: www.locationbasedtech.com Email: service@pocketfinder.com

# <span id="page-43-0"></span>SECTION 8: FCC/ICC COMPLIANCE

## FCC Rules

## Compliance Statement (Part 15.19)

The enclosed hardware device complies with Part 15 of the FCC Rules. Operation is subject to the following two conditions: (1) This device may not cause harmful interference, and (2) This device must accept any interference received including interference that may cause undesired operation.

### Warning (Part 15.21)

Changes or modifications not expressly approved by Location Based Technologies, Inc. could void the user's authority to operate the equipment. Manufacturer is not responsible for any radio or TV interference caused by unauthorized modifications to this equipment.

#### Compliance Statement (Part 15.105(b))

This equipment has been tested and found to comply with the limits for a Class B digital device, pursuant to Part 15 of the FCC Rules. These limits are designed to provide reasonable protection against harmful interference in a residential installation. This equipment generates, uses and can radiate radio frequency energy and, if not installed and used in accordance with the instructions, may cause harmful interference to radio communications. However, there is no guarantee that interference will not occur in a particular installation. If this equipment does cause harmful interference to radio or television reception, which can be determined by turning the equipment off and on, the user is encouraged to try to correct the interference by one or more of the following measures:

- Reorient or relocate the receiving antenna
- Increase the separation between the equipment and receiver
- Connect the equipment into an outlet on a circuit different from that to which the receiver is connected
- Consult the dealer or an experienced radio/TV technician for help

#### Industry Canada (IC) regulatory information

This device complies with Industry Canada license-exempt RSS standard(s). Operation is subject to the following two conditions: (1) this device may not cause interference, and (2) this device must accept any interference, including interference that may cause undesired operation of the device.

#### Le présent appareil est conforme aux CNR d'Industrie

Canada applicables aux appareils radio exempts de licence. L'exploitation est autorisée aux deux conditions suivantes : (1) l'appareil ne doit pas produire de brouillage, et (2) l'utilisateur de l'appareil doit accepter tout brouillage radioélectrique subi, même si le brouillage est susceptible d'en compromettre le fonctionnement.

## Class B digital device notice

This Class B digital apparatus complies with Canadian CAN ICES-3 (B)/NMB-3(B),RSS-Gen and RSS-210. Cet appareil numérique de la classe B est conforme à la norme CAN ICES-3 (B)/NMB-3(B), CNR-Gen et CNR-210 du Canada.

#### FCC Radiation Exposure Statement:

This equipment should be installed and operated with minimum distance 20cm between the radiator and your body. This transmitter must not be co-located or operating in conjunction with any other antenna or transmitter.